программное обеспечение для медицины

 $INO5ITEC$ 

РУКОВОДСТВО **ПОЛЬЗОВАТЕЛЯ** 

Инобитек Web DICOM-Просмотрщик версия 2.8

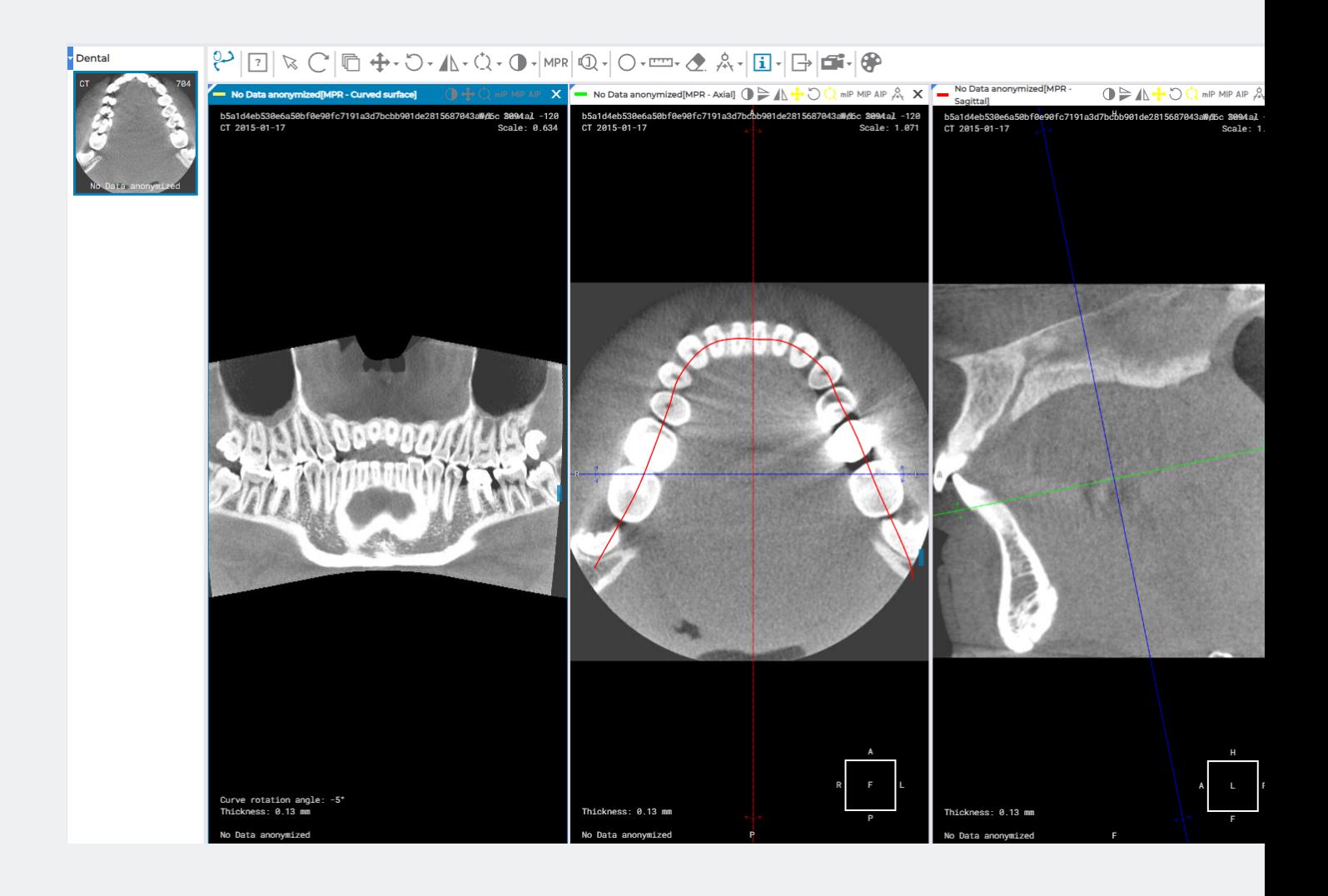

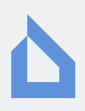

Информация, содержащаяся в данном руководстве, является собственностью ООО «ИНОБИТЕК», г. Воронеж. Руководство передается пользователям программного продукта «Инобитек Web DICOM-Просмотрщик» для использования исключительно при работе с данным продуктом. Изменение, использование для иных целей, а также передача кому бы то ни было любой части информации, содержащейся в данном руководстве, без предварительного письменного согласия ООО «ИНОБИТЕК», г. Воронеж запрещено. Данное руководство может быть изменено без предварительного уведомления.

© ООО «ИНОБИТЕК», г. Воронеж, 2018-2023, Все права защищены

# Оглавление

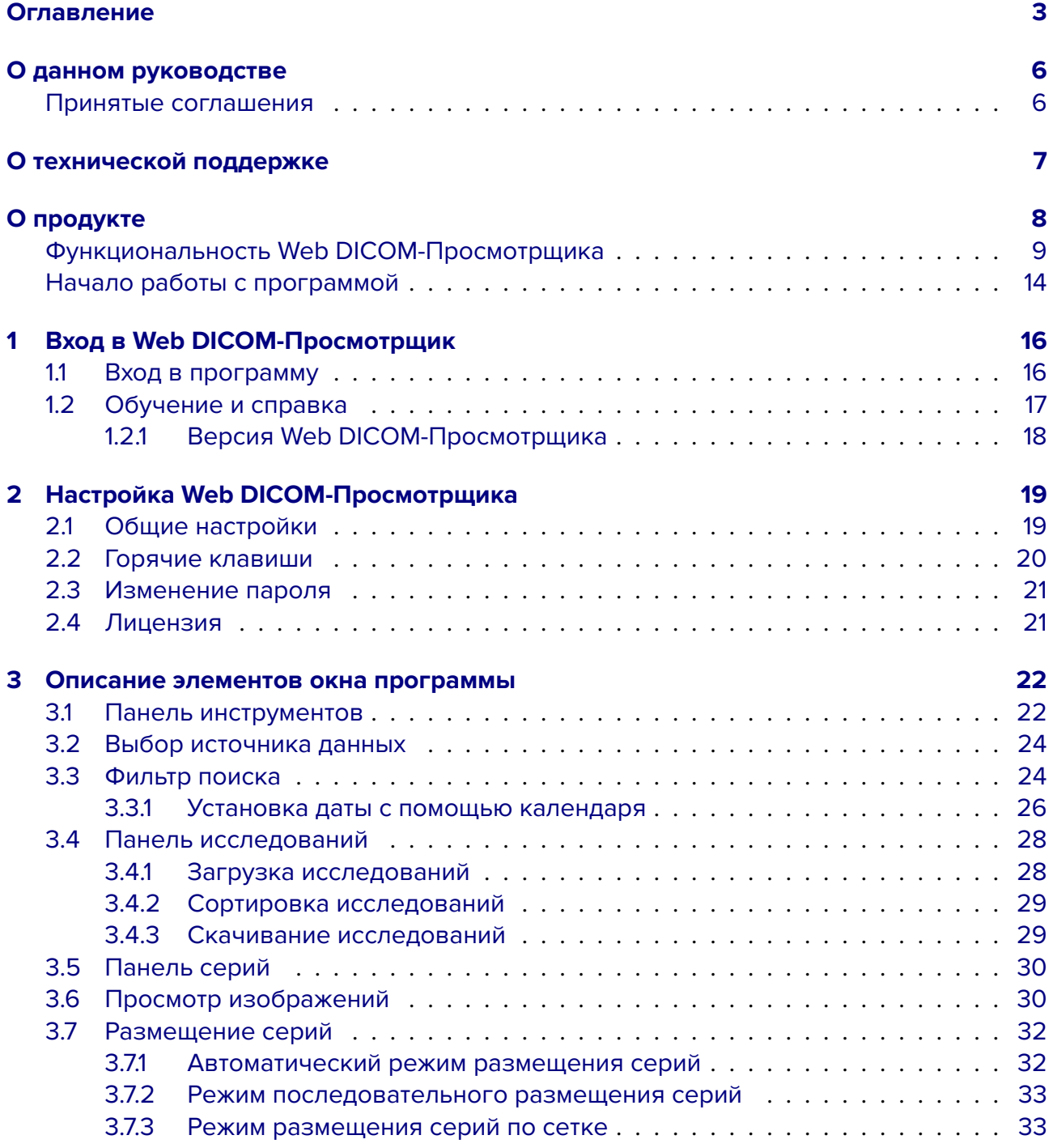

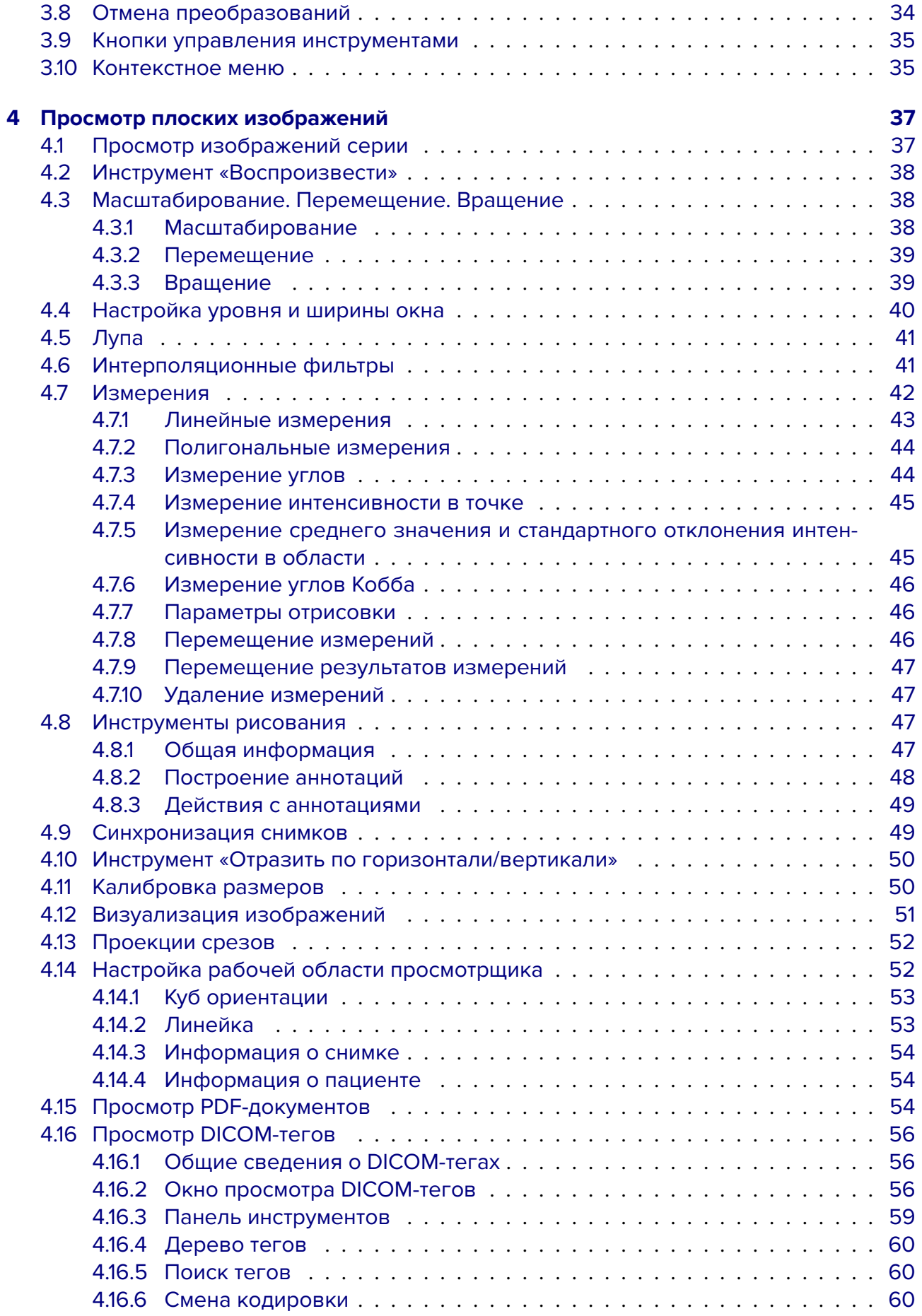

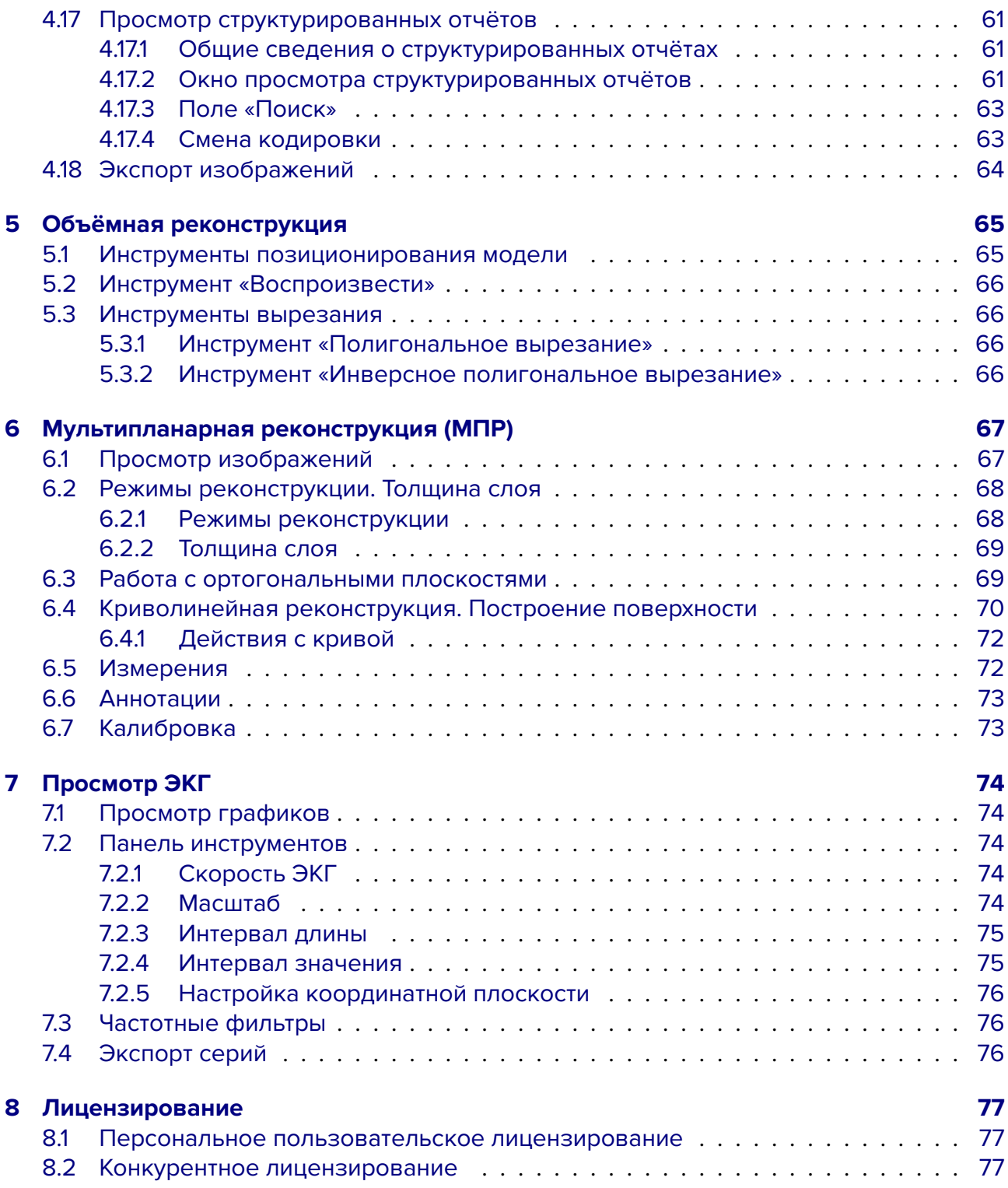

# <span id="page-5-0"></span>**О данном руководстве**

В руководстве пользователя описаны функциональные возможности и порядок работы с программным продуктом «Инобитек Web DICOM-Просмотрщик» версии 2.8.

## <span id="page-5-1"></span>**Принятые соглашения**

**Жирным** шрифтом выделяются названия элементов интерфейса программы, клавиш клавиатуры, а также важные замечания.

*Курсивом* выделяются подписи под рисунками.

# <span id="page-6-0"></span>О технической поддержке

Техническая поддержка пользователей программного продукта «Инобитек Web DICOM-Просмотрщик» предоставляется специалистами ООО «ИНОБИТЕК».

Чтобы получить поддержку, необходимо сообщить в обращении следующую информацию:

- название, версию и разрядность операционной системы компьютера (компьютеров), на которых установлены серверные компоненты программы (эту информацию можно получить у системного администратора);
- версию операционной системы компьютера и браузера, с которого пользователь подключается к программе (эту информацию можно получить у системного администратора);
- версию программы (например, 2.0.0.11628). Чтобы узнать версию программы, выберите в меню пользователя пункт «О программе». Подробнее см. в разделе 1.2.1.

За поддержкой обращайтесь по электронному адресу support@inobitec.com.

По этому адресу также принимаются пожелания и предложения.

# <span id="page-7-0"></span>**О продукте**

Программное обеспечение «Инобитек Web DICOM-Просмотрщик» предназначено для просмотра и анализа медицинских данных, полученных с различного DICOM-оборудования (modality). Оно развёртывается на диагностических рабочих станциях и интегрируется с DICOM-серверами. «Инобитек Web DICOM-Просмотрщик» позволяет эффективно и своевременно выявлять соответствующие патологии, прогнозировать их развитие, а также планировать их продуктивное устранение.

Для постановки диагнозов программное обеспечение «Инобитек Web DICOM-Просмотрщик» должно использоваться только специалистами, имеющими необходимую квалификацию в соответствующей области.

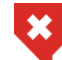

#### **Постановка диагноза не допускается при работе с Web DICOM-Просмотрщиком на мобильных устройствах**

Программное обеспечение («Инобитек Web DICOM-Просмотрщик») и установщик не содержат функций:

- сбора и передачи конфиденциальной информации пользователя;
- перехвата сетевого трафика;
- показа рекламы;
- отправки спама;
- вывода сообщений, не имеющих непосредственного отношения к работе с ним;
- автоматического обновления без уведомления пользователя;

После удаления не требуется изменять (восстанавливать) настройки операционной системы компьютера и браузера. Плата за удаление Web DICOM-Просмотрщика не взимается. Удаление программы не оказывает негативного влияния на работу компьютера и установленных программ. Не связанные с программой файлы после удаления программы не удаляются и не изменяются.

Структура программного комплекса «Инобитек Web DICOM-Просмотрщик», его установка, запуск, лицензирование, настройка и интеграция с DICOM-серверами подробно описаны в **«Руководстве администратора»**.

Лицензионное соглашение доступно по ссылке **inobitec.com/about/webviewerLic/**.

# <span id="page-8-0"></span>Функциональность Web DICOM-Просмотрщика

#### Таблица сравнения продуктов ООО «ИНОБИТЕК»

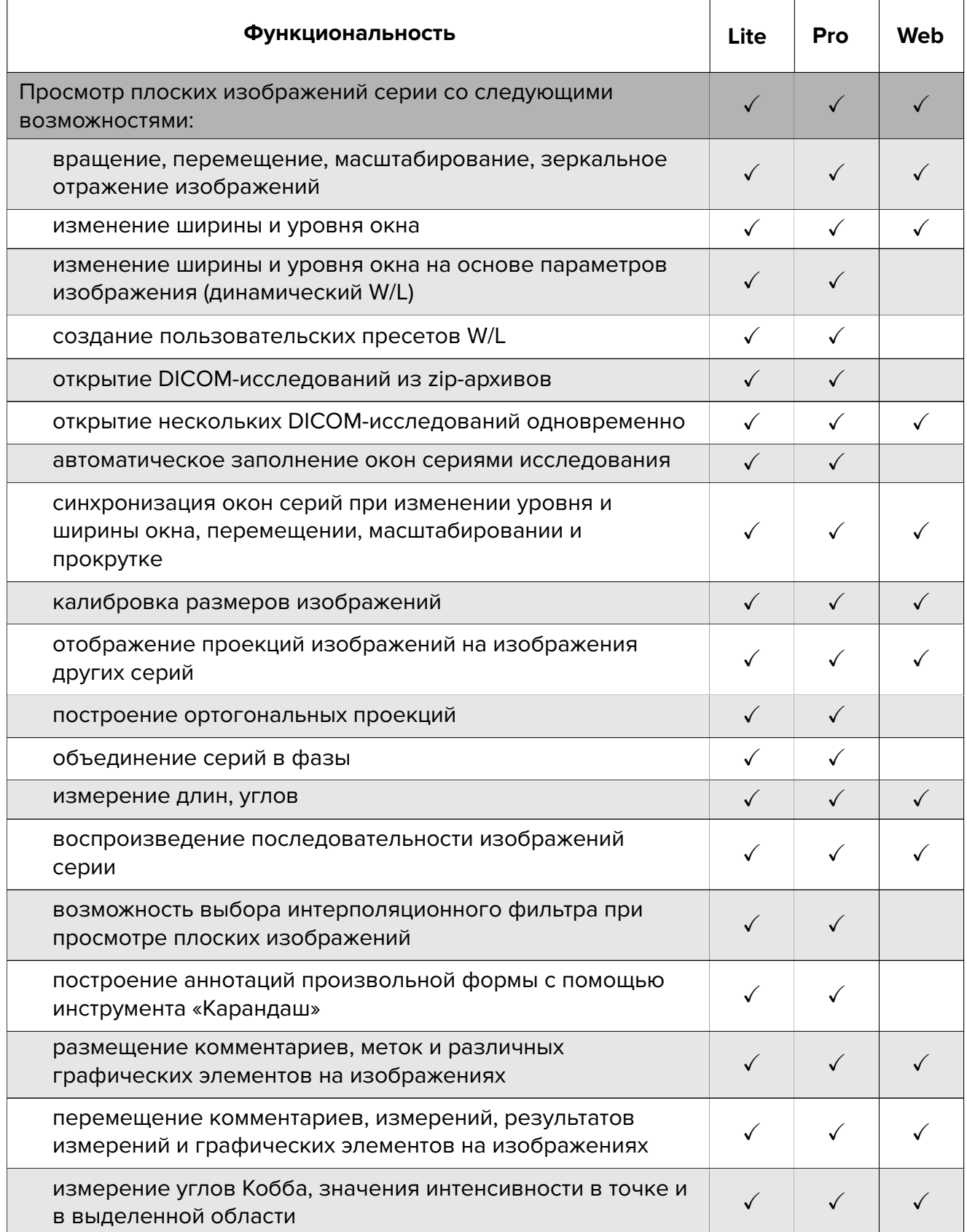

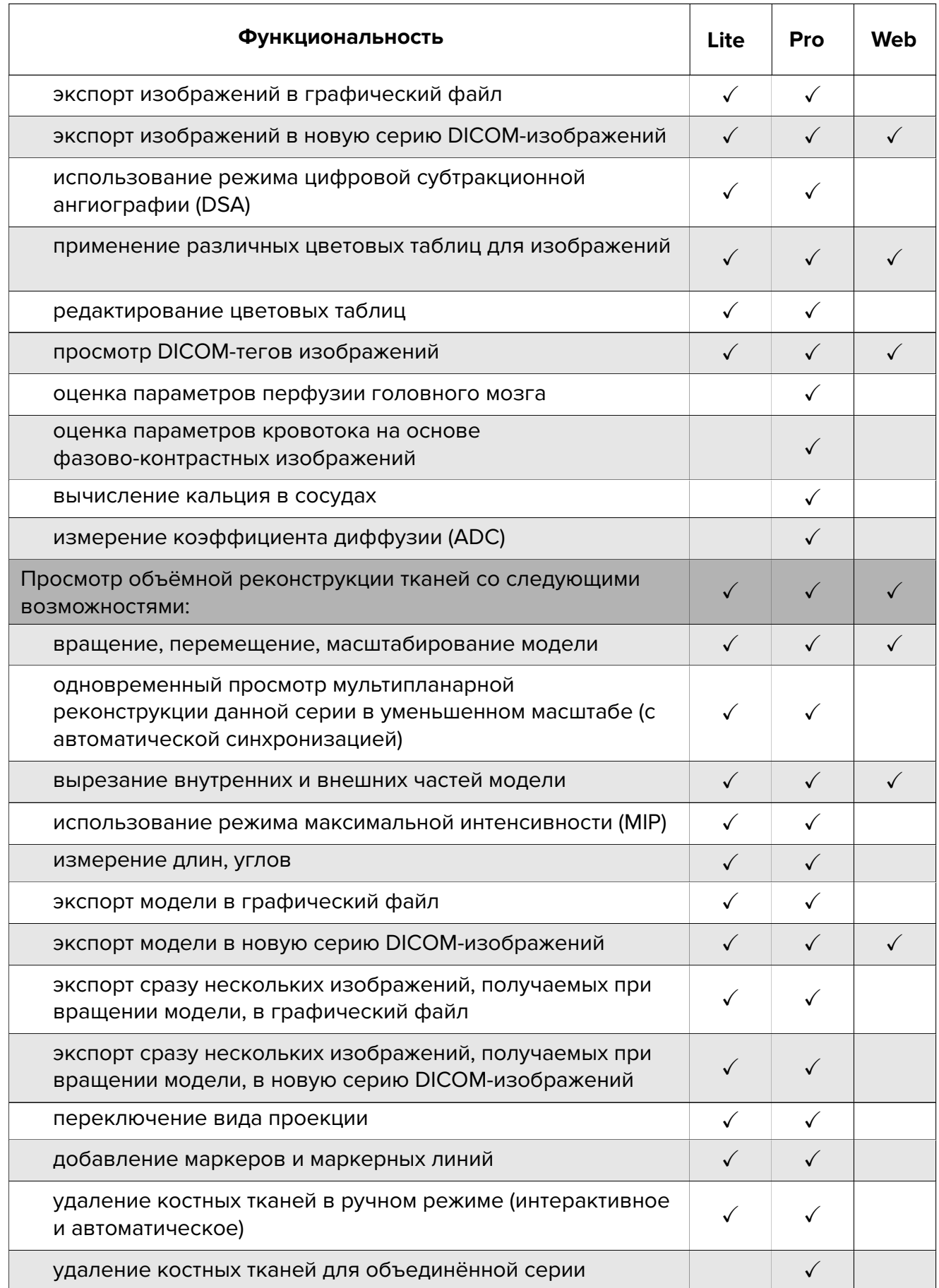

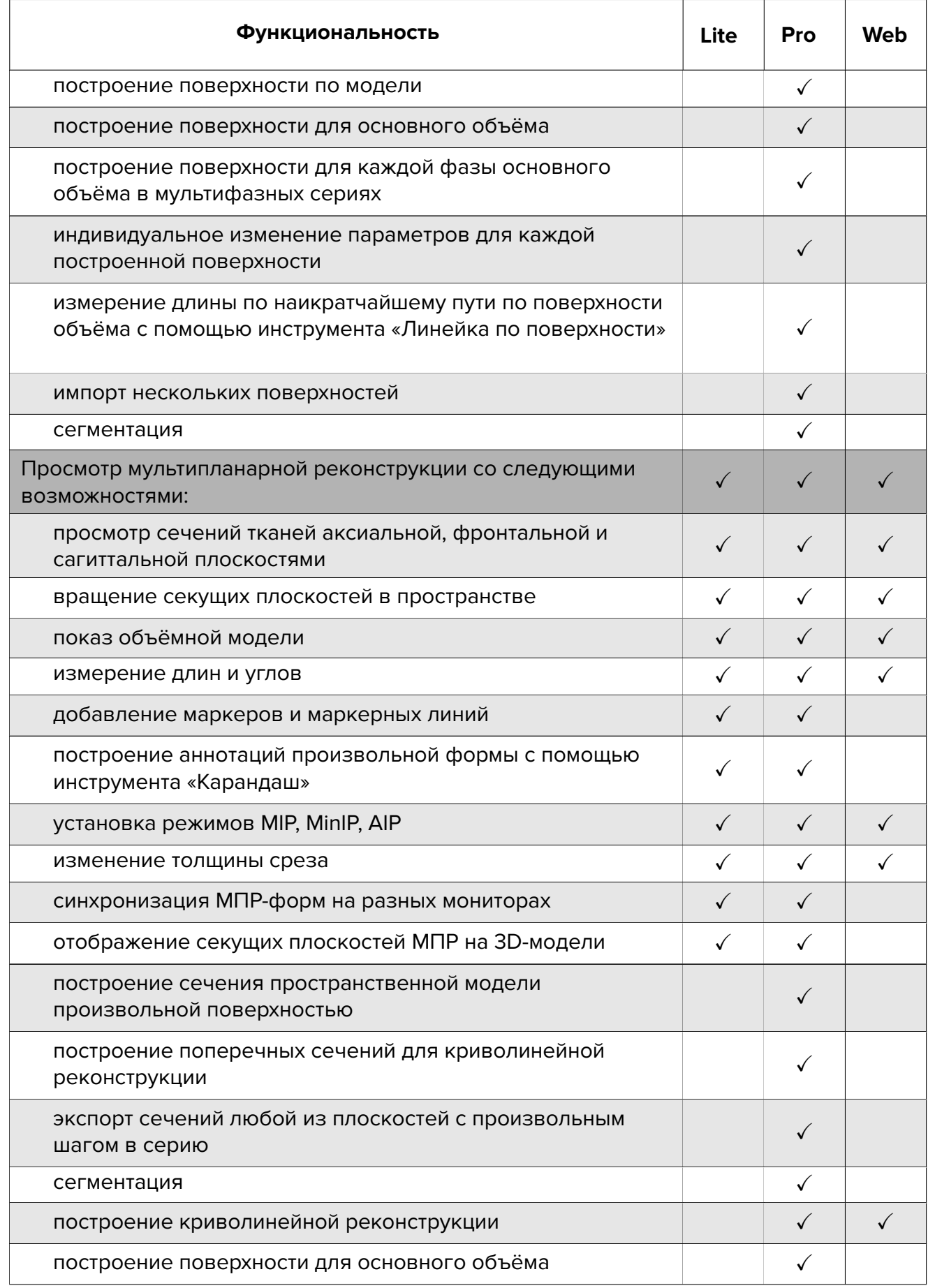

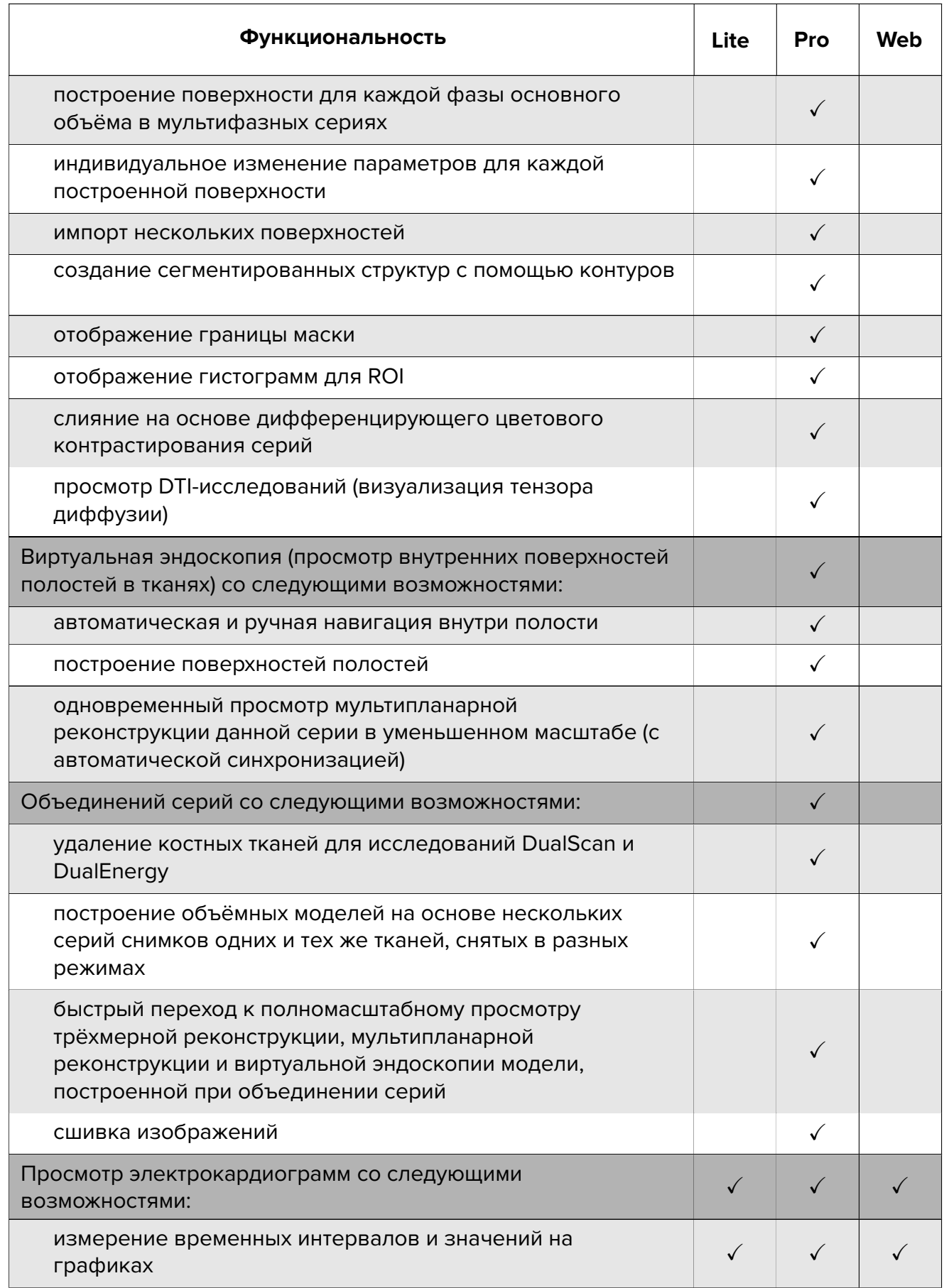

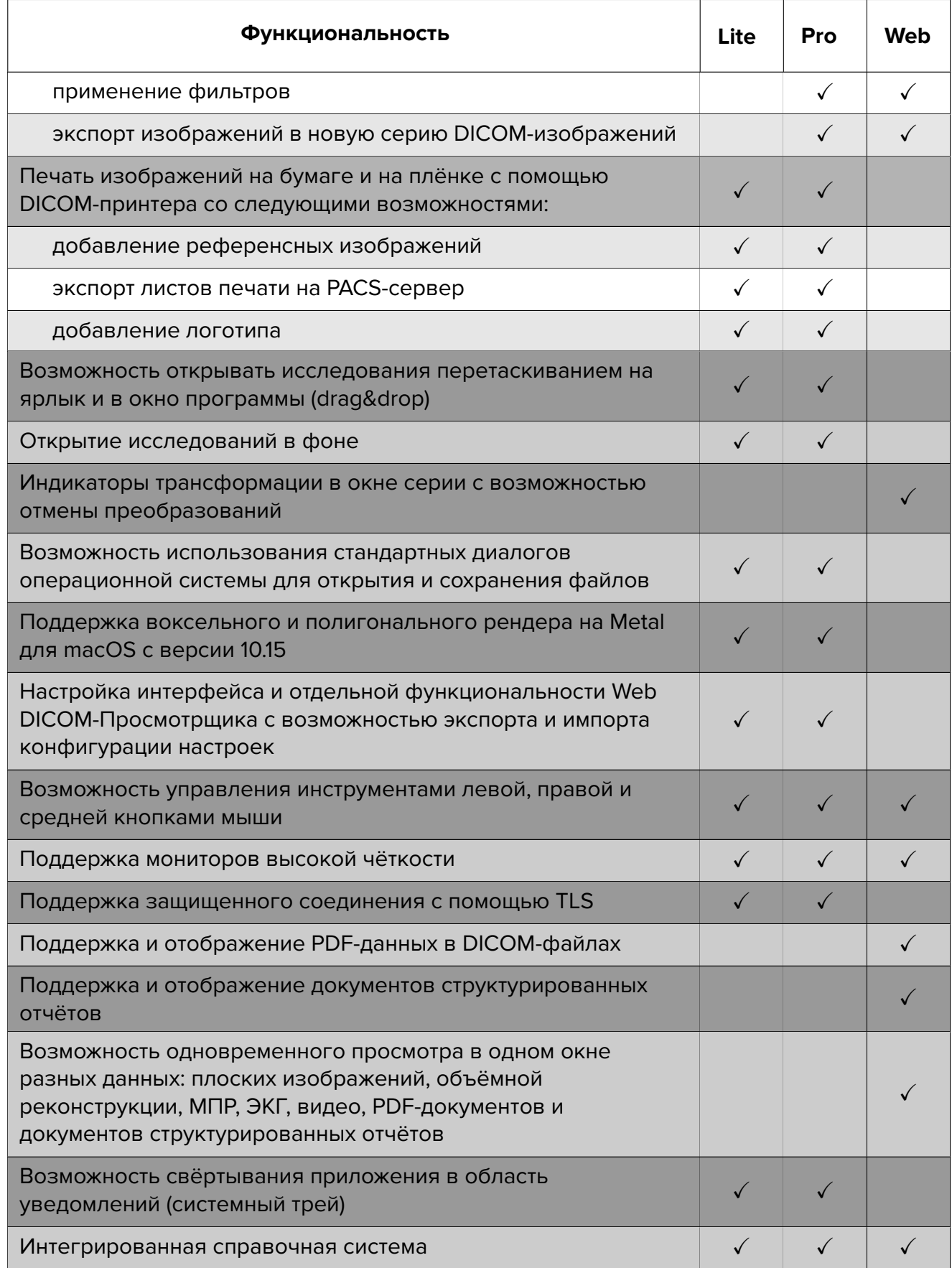

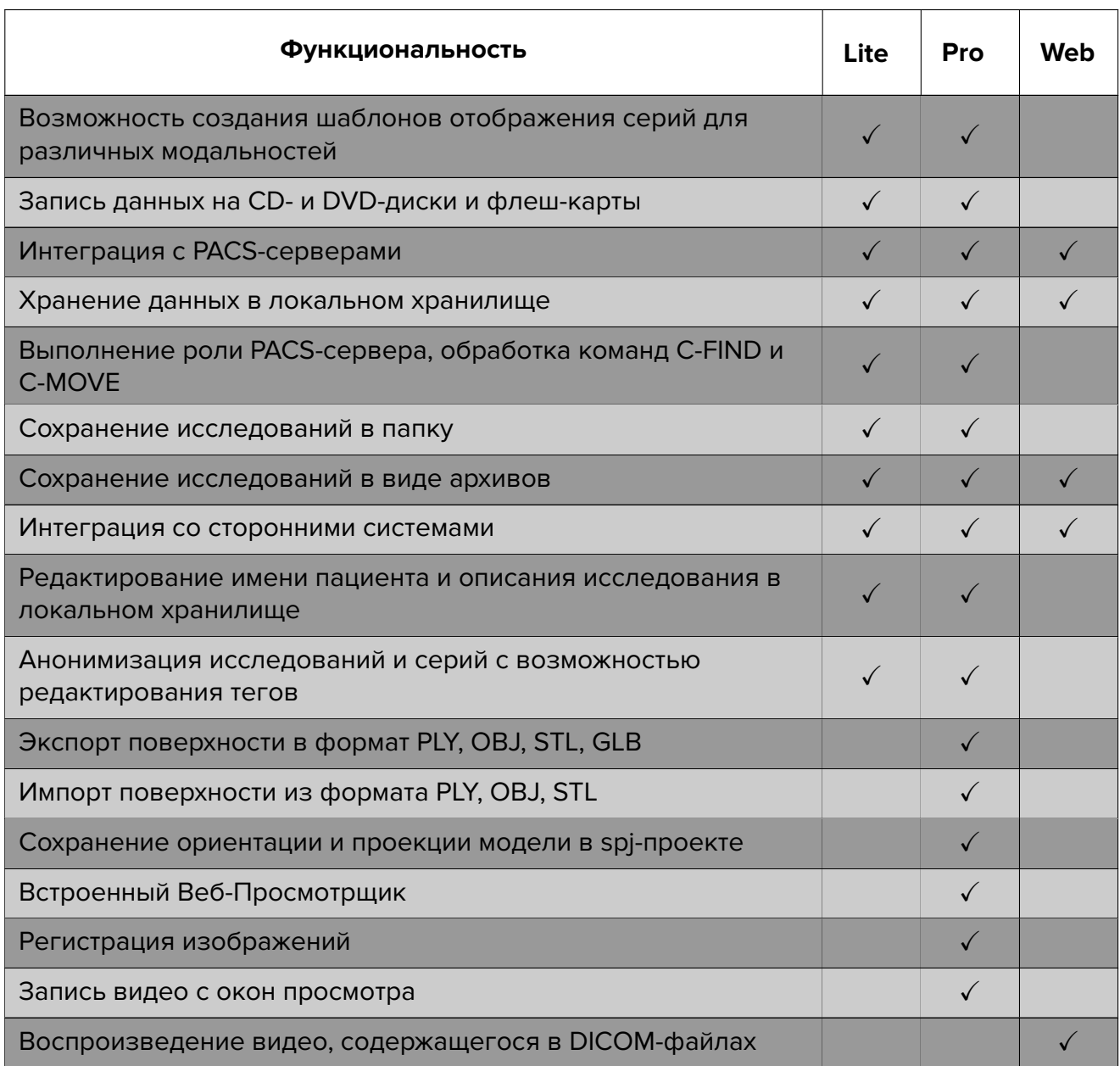

«Рго» и «Lite» — редакции Инобитек DICOM-Просмотрщика. Это другой продукт, с более подробной информацией о котором можно ознакомиться в разделах «Продукты» и «Загрузки».

### Начало работы с программой

<span id="page-13-0"></span>Для предотвращения проблем при работе с Web DICOM-Просмотрщиком необходимо перед началом использования выполнить следующие действия:

1. Изучить браузер, который используется для работы с Web DICOM-Просмотрщиком. Не использовать для управления Web DICOM-Просмотрщиком комбинации клавиш, которые могут закрыть браузер (например, Ctrl+W) или другим образом помешать работе.

- 2. Ограничить доступ к компьютерам с установленной программой для предотвращения утечки персональных данных пациентов и несанкционированного удаления информации.
- 3. Не передавать посторонним лицам логин и пароль для входа в систему, лицензионные ключи. Хранить эти данные в безопасном месте.
- 4. При необходимости получать данные с другого ПО проверить настройки подключения, загрузив с него тестовые данные.
- 5. Убедиться, что данные, полученные с оборудования либо другого ПО, подходят для просмотра в нужных режимах.
- 6. Обеспечивать резервное копирование данных, чтобы избежать их утраты в случае выхода из строя компьютера, на котором расположено хранилище данных.

Перед процедурами, требующими бесперебойной работы Web DICOM-Просмотрщика, необходимо подключить компьютер к источнику бесперебойного питания; проверить исправность источника бесперебойного питания.

# <span id="page-15-0"></span>**Глава 1**

# **Вход в Web DICOM-Просмотрщик**

### **1.1 Вход в программу**

<span id="page-15-1"></span>Вход пользователей в программу осуществляется по адресу: *http://<IP-адрес>:8090*

После открытия страницы отображается форма ввода учетных данных (рис. 1.1). Когда поле пустое, в нём отображается его название. Чтобы ввести данные в поле, установите в него курсор щелчком левой кнопки мыши. Для перехода к следующему полю нажмите клавишу **Tab** на клавиатуре или установите курсор щелчком левой кнопки м[ыш](#page-15-2)и. Для перехода к предыдущему полю нажмите клавиши **Shift+Tab**.

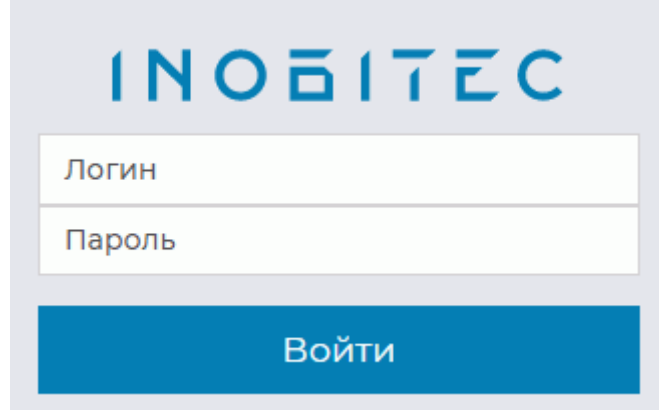

<span id="page-15-2"></span>*Рис. 1.1: Форма ввода учётных данных*

Введите следующие данные:

- в поле **«Логин»** имя пользователя;
- в поле **«Пароль»** пароль пользователя.

Эти данные можно получить у администратора программы. Все поля являются обязательными для заполнения.

Для входа нажмите **«Войти»**.

В случае ошибки в нижнем правом углу всплывает сообщение с текстом ошибки.

Для выхода из программы нажмите на кнопку с первой буквой имени пользователя в правом верхнем углу окна. Например, для пользователя **«User»** кнопка выглядит как

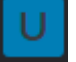

. В меню кнопки выберите команду **«Выход»** (рис. 1.2).

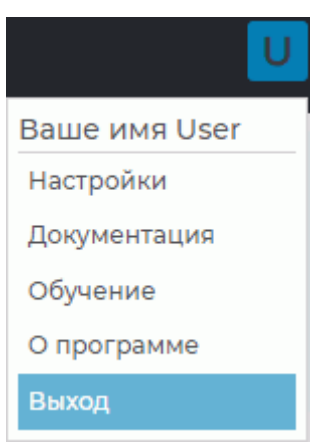

<span id="page-16-1"></span>*Рис. 1.2: Выход из программы*

# **1.2 Обучение и справка**

<span id="page-16-0"></span>При первом входе пользователя отображается окно, изображённое на рис. 1.3.

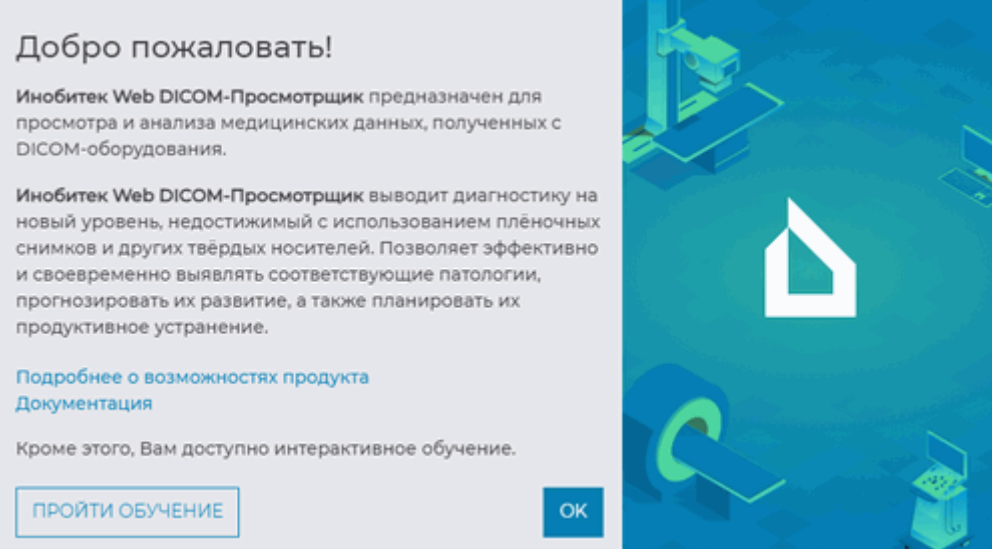

*Рис. 1.3: Окно приветствия*

Чтобы перейти к описанию возможностей программы, нажмите на ссылку «Подробнее о возможностях продукта», чтобы открыть инструкцию в формате pdf — на ссылку «Документация». Чтобы пройти обучение, нажмите на кнопку «Пройти обучение». Чтобы запустить обучение повторно, нажмите на кнопку с первой буквой имени пользователя (например, для пользователя «User» она выглядит как ) и в меню кнопки (рис. 1.2) выберите команду «Обучение».

#### Версия Web DICOM-Просмотрщика  $1.2.1$

<span id="page-17-0"></span>Чтобы узнать версию Web DICOM-Просмотрщика, нажмите на кнопку с первой буквой имени пользователя (например, для пользователя «User» она выглядит как  $\lambda$ и в меню кнопки (рис. 1.2) выберите команду «О программе».

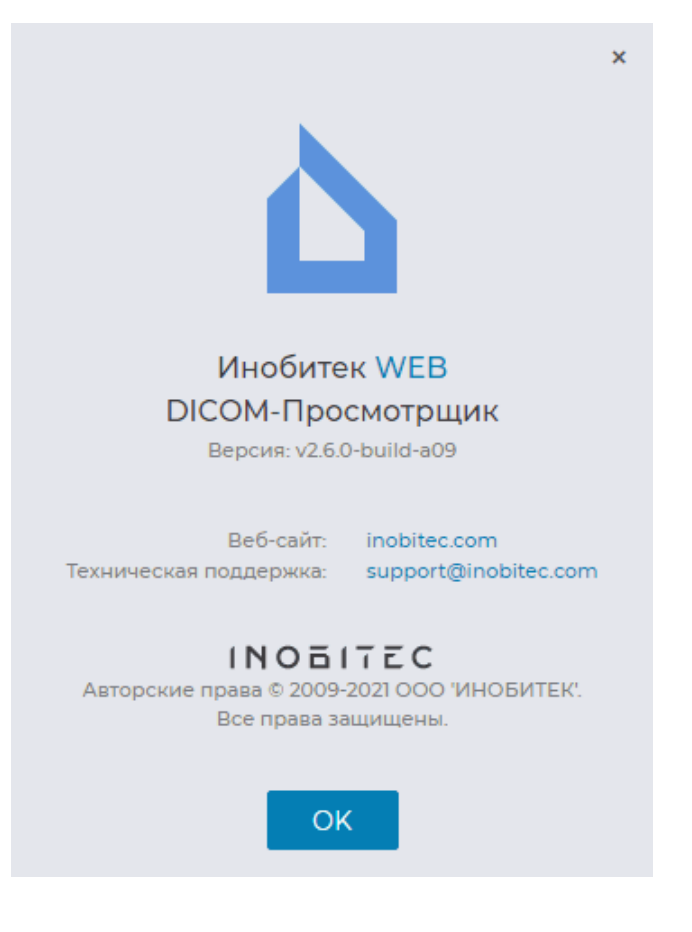

Рис. 1.4: Информация о продукте

В открывшемся окне (рис. 1.4) отображается следующая информация о программе:

- <span id="page-17-1"></span>• версия Web DICOM-Просмотрщика;
- ссылка на веб-сайт разработчика программы;
- электронный адрес службы технической поддержки ООО «ИНОБИТЕК».

# <span id="page-18-0"></span>**Глава 2**

# **Настройка Web DICOM-Просмотрщика**

Для изменения настроек нажмите на кнопку с первой буквой имени пользователя (например, для пользователя **«User»** она выглядит как ) и в меню кнопки выберите команду **«Настройки»**. Откроется окно, изображённое на рис. 2.1.

Чтобы применить выбранные параметры, нажмите на кнопку **«Применить»**, чтобы отменить изменения — на кнопку **«Отменить всё»**. Нажимайте на кнопку **«Применить»** перед переходом на другую вкладку.

# **2.1 Общие настройки**

<span id="page-18-1"></span>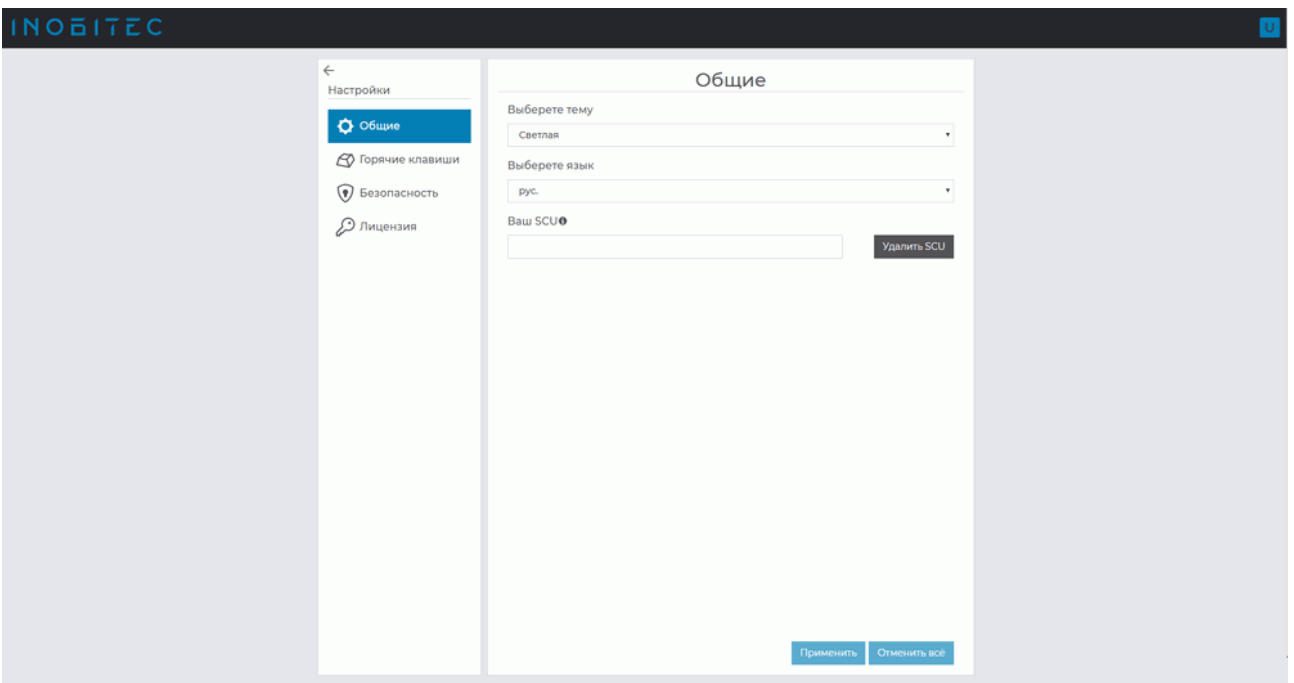

*Рис. 2.1: Раздел общих настроек*

В этой вкладке настраиваются следующие параметры:

- тема оформления интерфейса (светлая и тёмная);
- язык интерфейса (русский, английский, португальский);
- SCU для подключения к DICOM-серверу.

## <span id="page-19-0"></span>**2.2 Горячие клавиши**

На вкладке **«Горячие клавиши»** пользователем настраивается доступность инструментов на панели инструментов и в контекстном меню, назначается сочетание клавиш инструменту или действию.

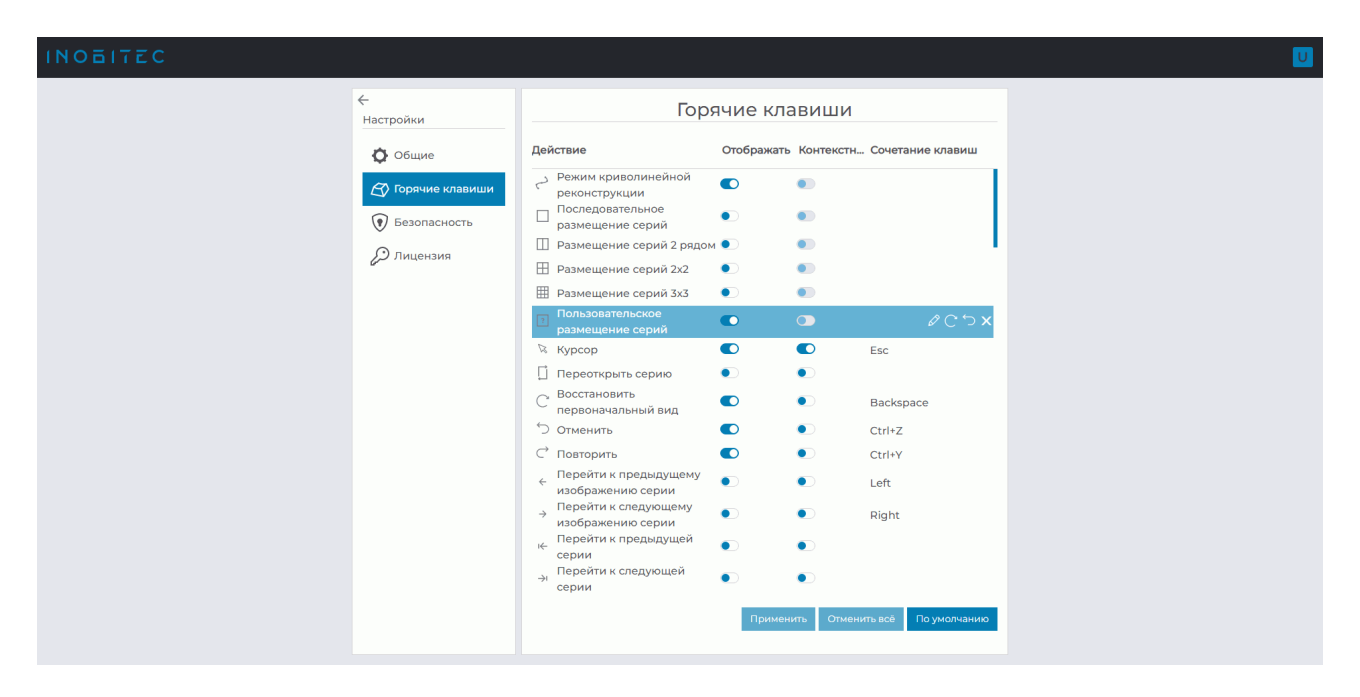

*Рис. 2.2: Настройка горячих клавиш*

Чтобы инструменты или действия отображались на панели инструментов, установите переключатель в колонке **«Отображать»** в правое положение, чтобы отключить отображение инструмента — в левое. Чтобы инструмент отображался в контекстном меню, установите переключатель в колонке **«Контекстное меню»** в правое положение, чтобы отключить отображение инструмента — в левое.

В колонке **«Сочетание клавиш»** отображаются «горячие клавиши» назначенные инструменту или действию.

Чтобы изменить или назначить «горячие клавиши» выбранному инструменту или действию, нажмите на кнопку **«Изменить горячую клавишу»** и введите в поле желаемую клавишу. Если введённая клавиша уже задана для другого действия, появляется предупреждение о повторении существующей «горячей клавиши». Чтобы отменить на-

значенную «горячую клавишу», нажмите на кнопку **«Отменить изменение»**. Что-

бы восстановить установленное по умолчанию сочетание клавиш, назначенное инстру-

у<br>«Установить настройки по умолчанию». менту или действию, нажмите на кнопку

Чтобы удалить «горячую клавишу», назначенную инструменту, нажмите на кнопку  $\bigtimes$ «Убрать горячую клавишу».

Чтобы применить настройки, нажмите «**Применить»**, чтобы отменить все изменения, нажмите «Отменить всё». Чтобы восстановить исходные настройки отображения инструментов и сочетаний «горячих клавиш», нажмите на кнопку «По умолчанию».

Настройка «горячих клавиш» по умолчанию для всех пользователей осуществляется администратором на странице «Горячие клавиши» панели администратора.

#### <span id="page-20-0"></span> $2.3$ Изменение пароля

На вкладке «**Безопасность**» осуществляется смена пароля пользователя.

Для изменения пароля в поле «Старый пароль» введите сначала старый пароль, затем в поля «Новый пароль» и «Подтвердите новый пароль» введите новый пароль. Пароли во время ввода скрыты.

Чтобы сохранить новый пароль пользователя, нажмите на кнопку «**Обновить па**роль».

#### <span id="page-20-1"></span> $2.4$ Лицензия

Если система работает в режиме персонального лицензирования, пользователю до-СТУПНО:

- просмотр лицензионного ключа;
- удаление лицензионного ключа;
- активация нового лицензионного ключа;
- просмотр списка функций, доступных для текущего лицензионного ключа.

#### Внимание! Удалённый лицензионный ключ не может быть использован в дальнейшем.

Если система работает в режиме конкурентного лицензирования, в окне «**Лицен**зия» отображается только список функций, доступных для текущего лицензионного ключа.

# <span id="page-21-0"></span>**Глава 3**

# **Описание элементов окна программы**

## **3.1 Панель инструментов**

Панель инструментов изображена на рис. 3.1 (выделена красным цветом).

<span id="page-21-1"></span>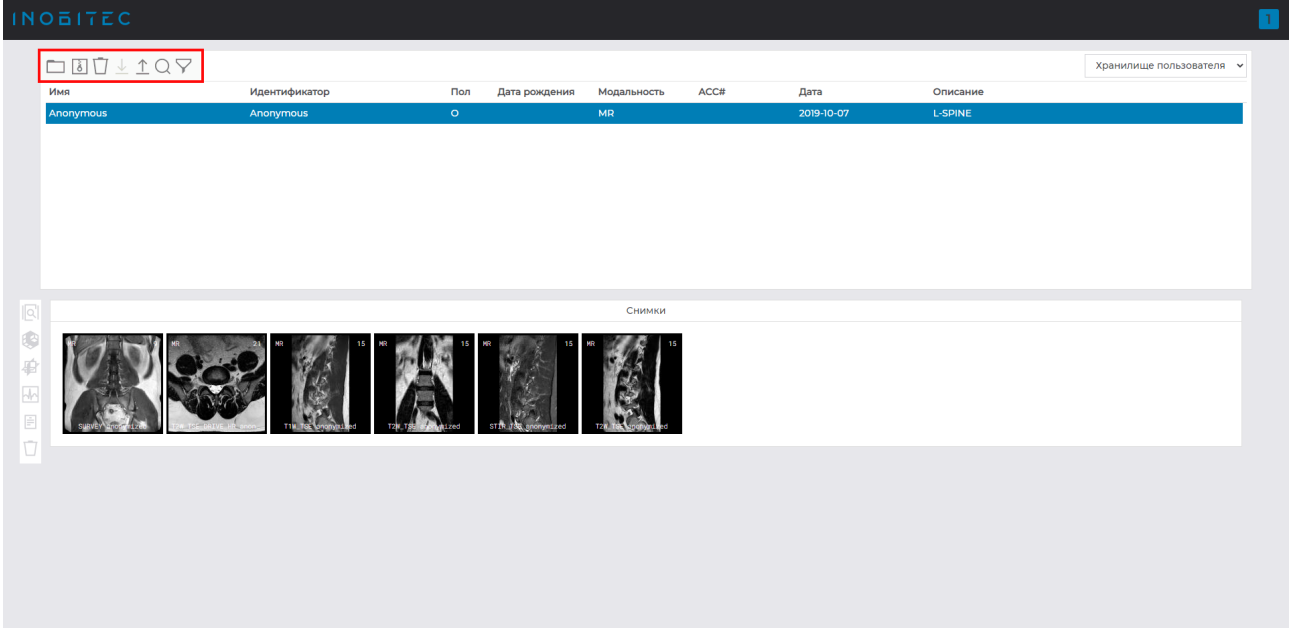

*Рис. 3.1: Расположение панели инструментов в окне просмотрщика*

на панели инструментов находятся следующие кнопки:

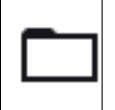

Кнопка **«Загрузить исследование»** открывает диалог выбора папки с исследованием, которое необходимо загрузить в хранилище.

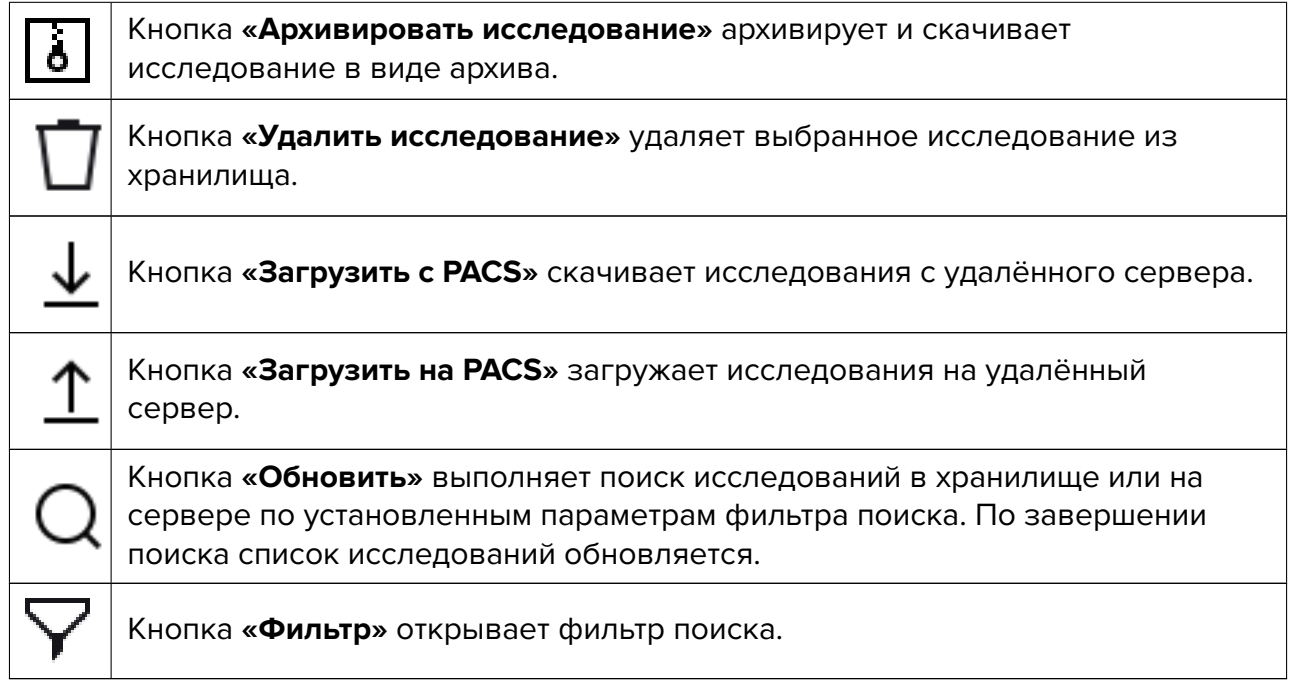

Слева находится панель с кнопками режимов просмотра:

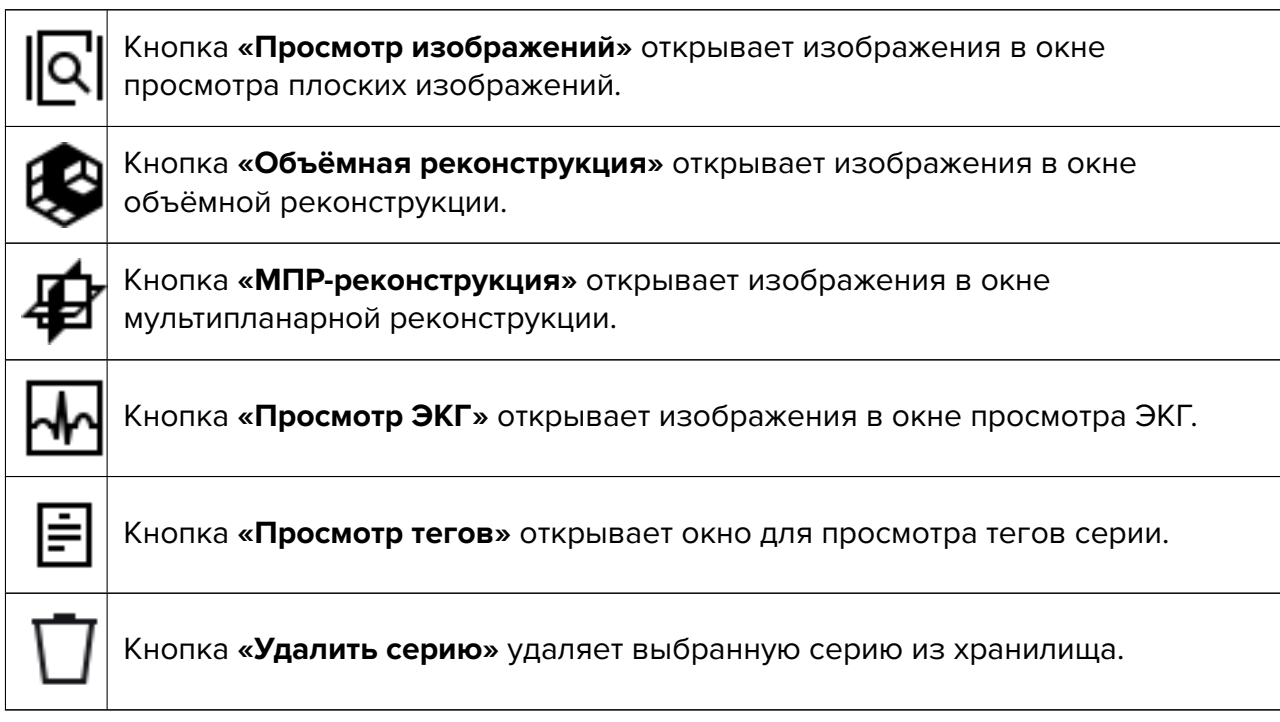

Если действие, соответствующее кнопке, выполнить невозможно, кнопка изображена бледной и нажать на неё невозможно (кнопка не активна). На рис. 3.2 не активна только кнопка **«Просмотр ЭКГ»**

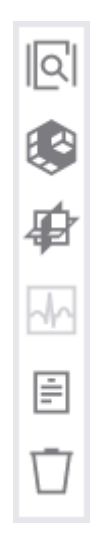

*Рис. 3.2: Панель с кнопками режимов просмотра*

## **3.2 Выбор источника данных**

<span id="page-23-0"></span>Выберите в качестве источника данных локальное хранилище или DICOM-сервер из выпадающего списка в правой верхней части окна (рис. 3.3).

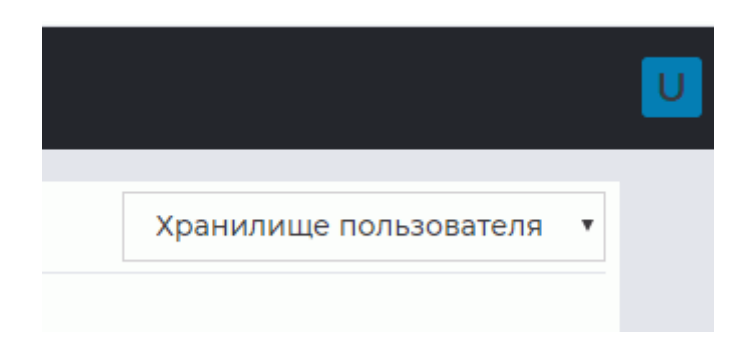

*Рис. 3.3: Панель выбора источника данных*

# **3.3 Фильтр поиска**

<span id="page-23-1"></span>Чтобы открыть панель, нажмите на кнопку **«Фильтр»** на панели инструментов. Панель поиска исследований изображена на рис. 3.4.

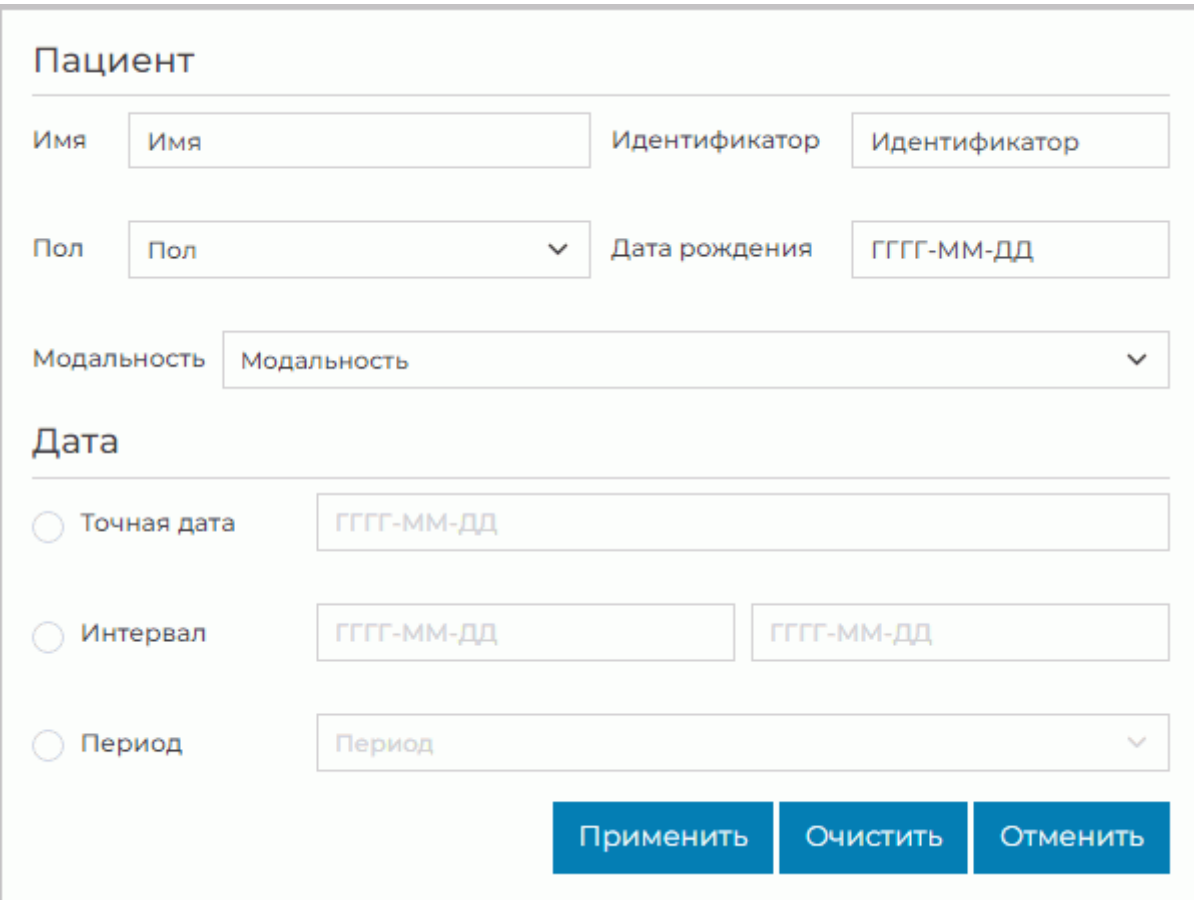

*Рис. 3.4: Панель поиска*

Поиск выполняется по следующим параметрам:

- имя пациента;
- пол пациента (доступны варианты из списка);
- идентификатор пациента (ID);
- дата рождения (вводится вручную или выбирается с помощью календаря, см. раздел 3.3.1);
- модальность (выбираются варианты из списка);
- дат[а иссл](#page-25-0)едования. Доступен поиск по точной дате, интервалу дат или периоду, который выбирается из списка. Дата исследования вводится аналогично дате рождения.

Выбранные критерии поиска отображаются на панели инструментов. Чтобы удалить критерий поиска, нажмите на символ  $\mathbf X$  возле критерия или в соответствующем поле панели поиска.

Нажмите **«Применить»** для поиска, **«Очистить»** для полной очистки фильтра либо **«Отменить»** для отмены.

#### **3.3.1 Установка даты с помощью календаря**

Даты в поля **«Дата рождения»**, **«Точная дата»** и **«Интервал»** могут быть введены вручную (с клавиатуры) или с помощью календаря на панели поиска.

<span id="page-25-0"></span>Чтобы ввести дату с помощью календаря, кликните левой кнопкой мыши в соответствующем поле.

Установите дату одним из способов:

1. Кнопками **« < »** и **« > »** выберите месяц с шагом в один месяц. Кнопками **« < < »** и **« > > »** переключается год с шагом в один год. Выберите день месяца (рис. 3.5).

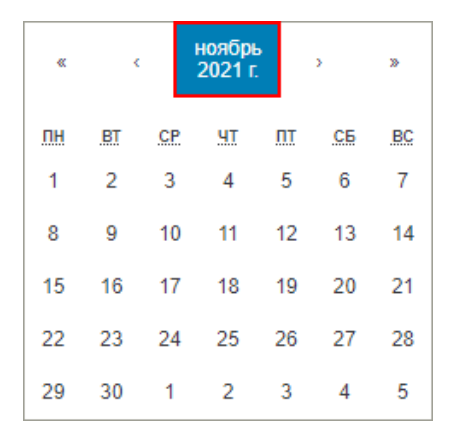

<span id="page-25-1"></span>*Рис. 3.5: Выпадающее окно календаря*

2. Нажмите на выделенную красной рамкой область календаря (см. рис. 3.5). Теперь в значении группы отображается только текущий год (рис. 3.6). Кнопками **« < »** и **« > »** осуществляется выбор года с шагом в один год. Кнопками **« < < »** и **« > > »** изменяется год с шагом в десять лет. Последовательно выберите вс[пис](#page-25-1)ке ниже месяц года, а затем число месяца.

| ≪       | k | 2021            | y.      | X.       |  |
|---------|---|-----------------|---------|----------|--|
| январь  |   | февраль<br>март |         |          |  |
| апрель  |   | май             |         | июнь     |  |
| июль    |   | август          |         | сентябрь |  |
| октябрь |   | ноябрь          | декабрь |          |  |

*Рис. 3.6: Выпадающее окно календаря. Выбор месяца*

3. Нажмите на выделенную красной рамкой область календаря (см. рис. 3.5) дважды. Теперь в значении группы отображается десятилетний диапазон (рис. 3.7). Кнопками **« < »** и **« > »** осуществляется выбор диапазона с шагом в десять лет, а кнопками **« < < »** и **« > > »** — с шагом в 100 лет. Последовательно выберите в спис[ке н](#page-25-1)иже год, месяц года и число месяца.

| k<br>≪ | $2021 -$<br>2030 | X<br>X. |
|--------|------------------|---------|
| 2021   | 2022             | 2023    |
| 2024   | 2025             | 2026    |
| 2027   | 2028             | 2029    |
| 2030   |                  |         |

*Рис. 3.7: Выпадающее окно календаря. Выбор года*

4. Ещё раз нажмите на выделенную красной рамкой область календаря (см. рис. 3.5). Теперь в значении группы отображается диапазон в 100 лет (рис. 3.8). Кнопками **« < »** и **« > »** выберите диапазон с шагом в 100 лет. Последовательно выберите в списке ниже десятилетие, год, месяц года и число месяца.

| ₹             | $2001 - 2100$                             | У |
|---------------|-------------------------------------------|---|
|               | 2001 - 2010 2011 - 2020 2021 - 2030       |   |
|               | $2031 - 2040$ $2041 - 2050$ $2051 - 2060$ |   |
|               | 2061-2070 2071-2080 2081-2090             |   |
| $2091 - 2100$ |                                           |   |

*Рис. 3.8: Выпадающее окно календаря. Выбор десятилетия*

Чтобы удалить дату из панели поиска, нажмите на символ  $\bigtimes$  в соответствующем поле.

# **3.4 Панель исследований**

Панель исследований изображена на рис. 3.9 (выделена красным цветом).

<span id="page-27-0"></span>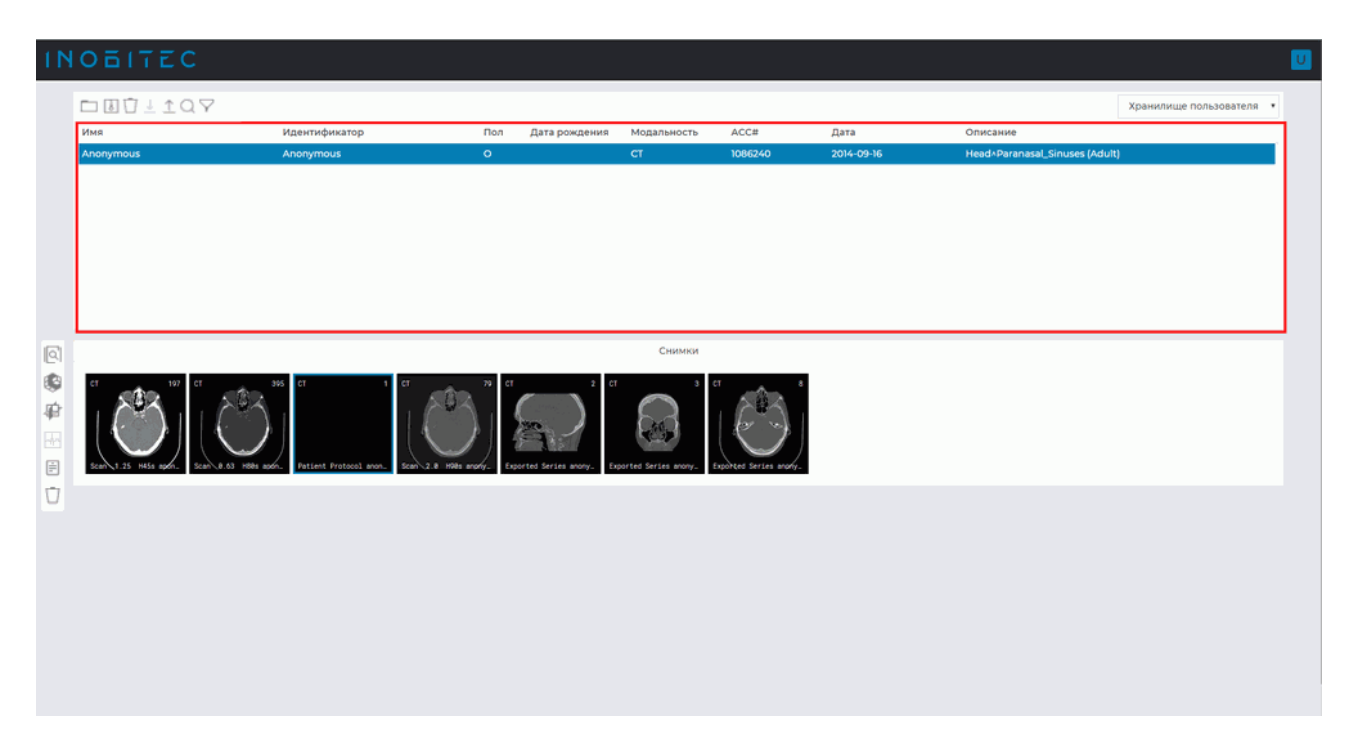

*Рис. 3.9: Расположение панели исследований в окне Web DICOM-Просмотрщика*

На панели исследований отображается список исследований, находящихся в хранилище либо DICOM-сервере.

### **3.4.1 Загрузка исследований**

<span id="page-27-1"></span>Загрузка DICOM-файлов с исследованиями на сервер осуществляется двумя способами:

1. Нажмите на кнопку **«Загрузить исследование»** на панели инструментов.

В открывшемся диалоговом окне выберите исследование или папку с DICOMисследованиями и нажмите на кнопку **«Загрузить»**. Для отмены действия нажмите на кнопку **«Отмена»**.

2. Перетащите из окна проводника исследование или папку с DICOM-исследованиями на панель исследований Web DICOM-Просмотрщика. При перетаскивании папки или файла на панель исследований, панель изменяется на окно приёма файлов. Отпустите кнопку мыши внутри области, выделенной пунктирной линией.

Во время загрузки исследования в правом нижнем углу выводится индикатор прогресса. Чтобы прервать загрузку, нажмите на кнопку  $\boldsymbol{\times}$  в правом верхнем углу индикатора процесса.

Если текущий процесс загрузки DICOM-файлов не завершён, то загрузка перетаскиванием новых DICOM-файлов не производится. В этом случае выводится сообщение: **«Дождитесь окончания загрузки»**. Повторите попытку после завершения загрузки.

Список загруженных исследований отображается на панели исследований Web DICOM-Просмотрщика.

### **3.4.2 Сортировка исследований**

<span id="page-28-0"></span>Если отображено более одного исследования, их можно отсортировать по определённому параметру. Для этого щёлкните по заголовку столбца, соответствующего этому параметру. Например, для сортировки по дате щёлкните в области, выделенной красным цветом на рис. 3.10.

|             |            |            |                                 | Хранилище пользователя | $\checkmark$ |
|-------------|------------|------------|---------------------------------|------------------------|--------------|
| Модальность | ACC#       | Дата       | Описание                        |                        |              |
| <b>MR</b>   | 0004078851 |            | NEURORADIOLOGIE^Routine         |                        |              |
| MR/SC       | 10166710   | 2020-02-06 | Pelvis male                     |                        |              |
| MR/SC       | 25638412   | 2019-12-07 | Head <sup>^</sup> Cranial veins |                        |              |

*Рис. 3.10: Заголовок столбца «Дата»*

Рядом с названием столбца появляется стрелка, указывающая порядок сортировки (по убыванию — вниз и по возрастанию — вверх **(сл.)** Для изменения порядка сортировки повторно щёлкните по заголовку столбца. Одновременно сортировка возможна только по одному параметру.

### **3.4.3 Скачивание исследований**

<span id="page-28-1"></span>Web DICOM-Просмотрщик позволяет скачивать исследования в виде архивов. Выбранное исследование сохраняется в виде архива и может быть открыто в другом просмотрщике, например, в профессиональной редакции Инобитек DICOM-Просмотрщика.

Чтобы скачать исследование, выполните:

- 1. На панели исследований выделите в списке исследование, которое необходимо скачать.
- 2. Нажмите на кнопку «**Архивировать исследование»**  $\begin{bmatrix} A \\ C \end{bmatrix}$  на панели инструментов. Во время архивации исследования в правом нижнем углу окна выводится индикатор процесса.
- 3. Чтобы отменить процесс архивации, нажмите на кнопку  $\bigtimes$  в правом верхнем углу индикатора процесса.

В зависимости от настроек браузера на ПК пользователя:

- архив с исследованием сохраняется в папку **«Загрузки»**;
- вызывается стандартный диалог сохранения файла.

## **3.5 Панель серий**

Панель изображена на рис. 3.11 (выделена красным цветом). Чтобы увидеть список серий исследования, выделите исследование на панели исследований.

<span id="page-29-0"></span>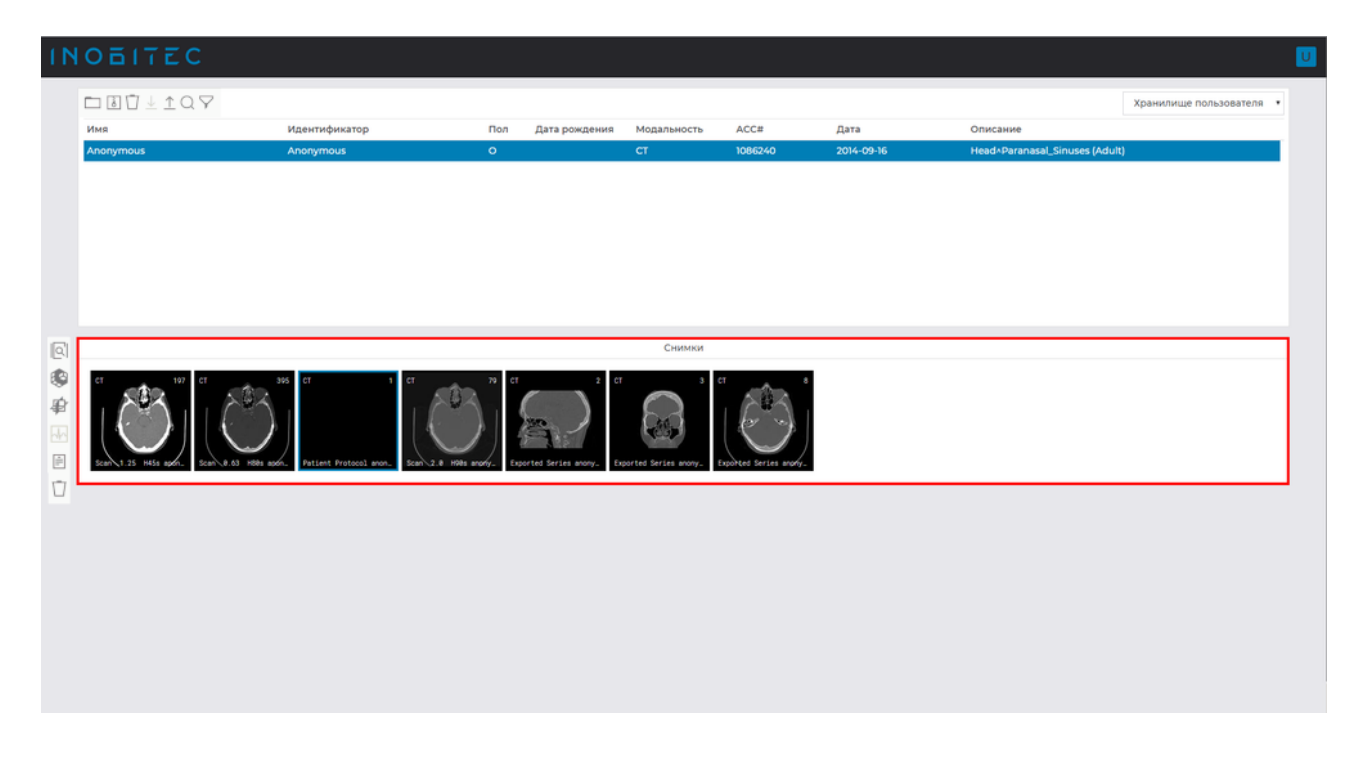

*Рис. 3.11: Расположение панели серий в окне Web DICOM-Просмотрщика*

# **3.6 Просмотр изображений**

<span id="page-29-1"></span>Web DICOM-Просмотрщик позволяет открывать серии одного или различных исследований во всех доступных режимах просмотра в одной вкладке.

Открыть серию в нужном режиме просмотра можно четырьмя способами:

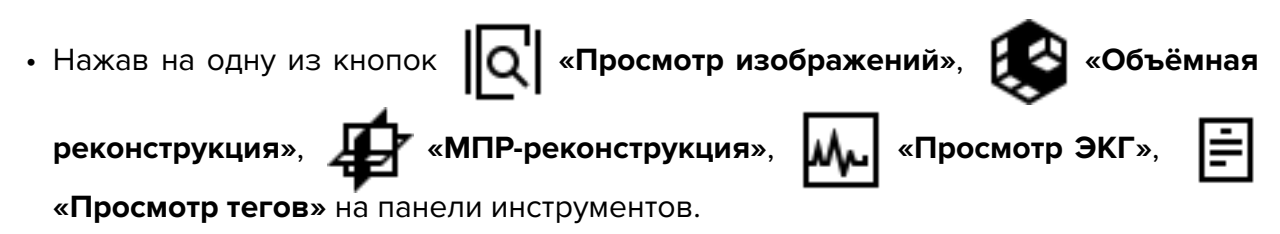

- Дважды кликнув левой кнопкой мыши по миниатюре серии на панели серий. Серия открывается в окне просмотра изображений или ЭКГ в зависимости от модальности. Если отображение невозможно, то открывается окно просмотра DICOMтегов для данной серии.
- Вызвав правой кнопкой мыши контекстное меню для исследования на панели исследований и выбрав один из пунктов **«Открыть в новой вкладке»** (серия открывается в новой вкладке) либо **«Открыть во вкладке»** -> **нужная вкладка**. В этом

случае первая серия исследования открывается в новом окне выбранной вкладки. На панель серий выбранной вкладки добавляются миниатюры серий выбранного исследования.

• Вызвав правой кнопкой мыши контекстное меню для миниатюры серии и выбрав один из пунктов **«Открыть в 2D»**, **«Открыть в 3D»**, **«Открыть в МПР»**, **«Открыть теги»** (серия открывается в новой вкладке) либо **«Открыть во вкладке»** -> **нужная вкладка**. В этом случае выбранная серия исследования открывается в новом окне выбранной вкладки. На панель серий вкладки добавляются миниатюры серий выбранного исследования.

В левой части окна расположена панель серий. На ней отображаются исследования и миниатюры серий исследований, открытых в данной вкладке. Добавленные исследования некоторое время подсвечиваются при переходе во вкладку.

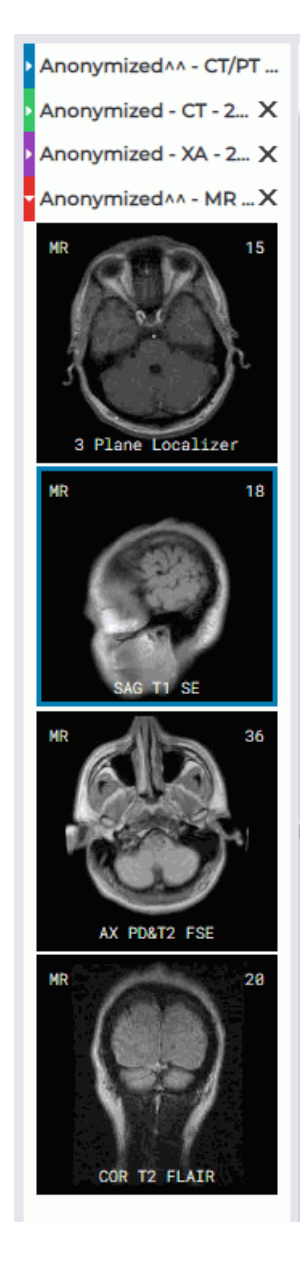

*Рис. 3.12: Панель серий*

Чтобы развернуть исследование и отобразить миниатюры серий, щёлкните левой кнопкой мыши по исследованию на панели серий. Перейдите к миниатюрам серий другого исследования, щёлкнув левой кнопкой мыши по названию выбранного исследования.

Чтобы удалить исследование с панели серий, нажмите на  $\mathbf{X}$  в заголовке исследования. При удалении исследования его серии удаляется с панели серий, окна с открытыми сериями данного исследования закрываются. Исследование и его миниатюры, открытое во вкладке первым, не удаляется. Для выхода закройте вкладку с этим исследованием.

# **3.7 Размещение серий**

<span id="page-31-0"></span>Существует несколько режимов размещения окон во вкладке. Выбранный режим не сохраняется при закрытии просмотрщика.

При открытии новой вкладки всегда выбран автоматический режим.

Если при открытии новой серии свободных ячеек для размещения изображений не хватает, то включается автоматический режим размещения и добавляется необходимое количество ячеек. Например, если свободна только одна ячейка, то для открытия серии в режиме МПР добавляется ещё две ячейки.

#### **3.7.1 Автоматический режим размещения серий**

<span id="page-31-1"></span>Данный режим выбран по умолчанию. Окна размещаются во вкладке и масштабируются автоматически, занимая всю площадь вкладки. На рис. 3.13 изображено 3 окна во вкладке.

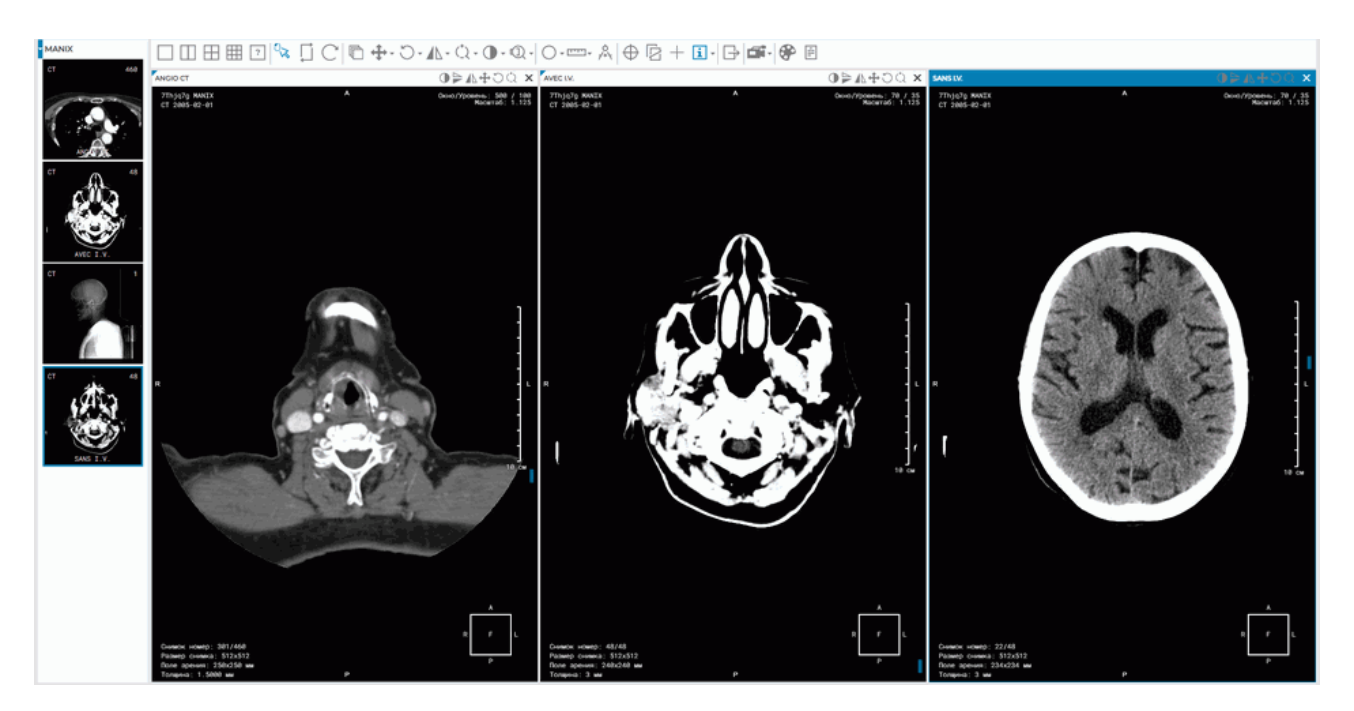

*Рис. 3.13: Автоматическое размещение серий*

### **3.7.2 Режим последовательного размещения серий**

<span id="page-32-0"></span>Инструмент позволяет оставить только одну ячейку в окне просмотра. Web DICOM-Просмотрщик запрашивает подтверждение закрытия ячеек кроме верхней левой. При открытии новых серий активируется автоматический режим размещения.

Чтобы активировать данный режим, нажмите на кнопку .

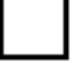

### **3.7.3 Режим размещения серий по сетке**

Окно исследований заранее делится на части, в каждой из которых может быть открыто окно серий.

Если все ячейки заполнены, то включается режим автоматического размещения серий и добавляется неоходимое число окон для отображения изображений.

Сетка может иметь от 1 до 25 ячеек. Максимальное количество рядов и колонок — 5.

На рис. 3.14 изображена сетка 2\*4, пять ячеек которой заполнены.

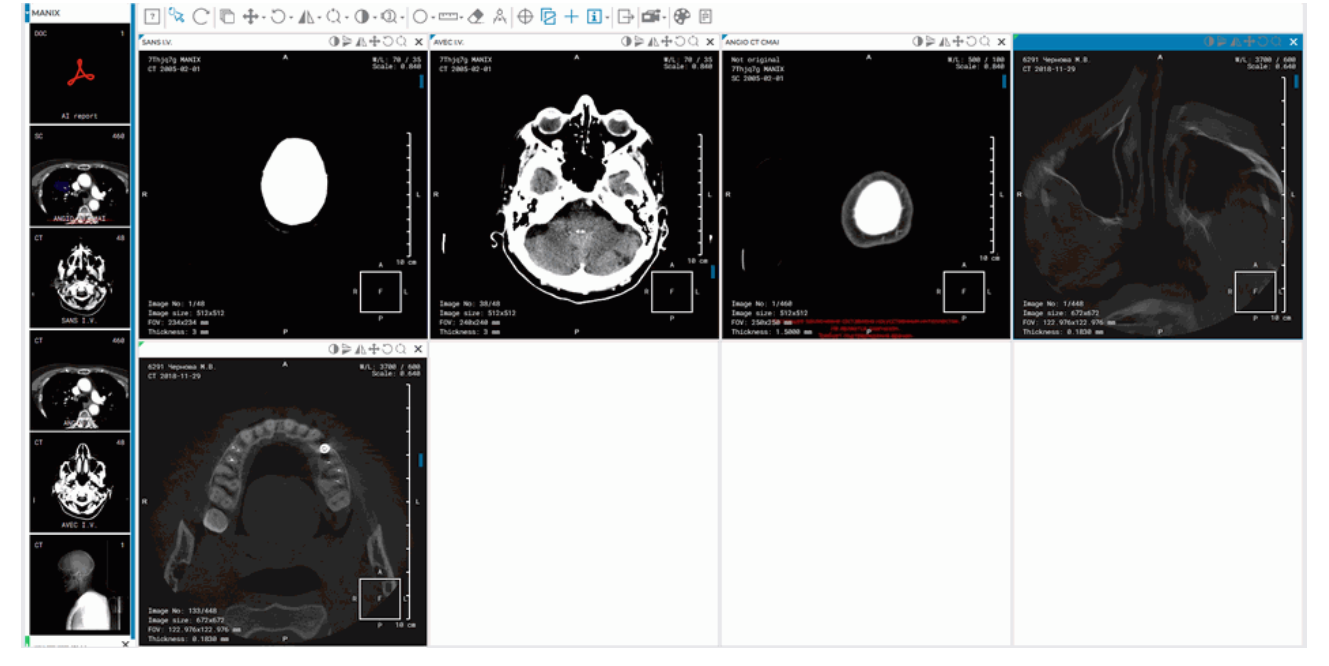

*Рис. 3.14: Размещение серий по сетке 2\*4*

Для задания сетки вида 1x2, 2x2 и 3x3 используйте кнопки  $\|\|\|$ ,  $\|\|\|$ ,  $\|\|\|$ 

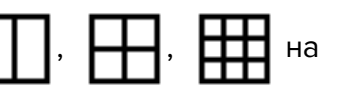

панели инструментов.

Чтобы задать сетку произвольной конфигурации, воспользуйтесь инструментом

«**Пользовательское размещение серий»**. Для этого нажмите на кнопку | ? | и, пе-

ремещая курсор в открывшейся панели, выберите нужное количество строк (от 1 до 5) и столбцов (от 1 до 5). Щёлкните в правом нижнем выделенном квадрате, чтобы применить конфигурацию или за пределами панели, чтобы отменить действие. Если количество уже открытых окон во вкладке превышает количество окон в выбранной конфигурации, появляется предупреждение вида **«Вы уверены, что хотите сделать это? (Количество открытых серий превышает количество ячеек, которые вы хотите отобразить)»**. Чтобы применить конфигурацию, нажмите **«ОК»**, для отмены действия нажмите **«Отмена»**. Если количество ячеек меньше, чем количество открытых окон, то окна, которые не умещаются, закрываются. Если хотя бы одному из трёх окон МПР не хватает места, то закрываются все три окна для данной серии. Если во вкладке есть достаточное количество незанятых ячеек, то вновь открываемые серии размещаются в них.

Если выбрана конфигурация из одной ячейки, это равносильно включению автоматического режима размещения.

Чтобы поменять местами два окна, перетащите одно окно на место другого. Для этого наведите курсор на заголовок окна и, удерживая нажатой левую кнопку мыши, переместите курсор в то окно, с которым необходимо поменять местами выбранное окно, и отпустите курсор.

### **3.8 Отмена преобразований**

<span id="page-33-0"></span>В заголовке каждого окна просмотра находятся пиктограммы доступных для этого окна инструментов (рис. 3.15). После того, как инструмент применён к данной серии, его пиктограмма подсвечивается жёлтым цветом (рис. 3.16). Чтобы отменить преобразование, сделанное с помощью инструмента, нажмите левой кнопкой мыши на его пиктограмму.

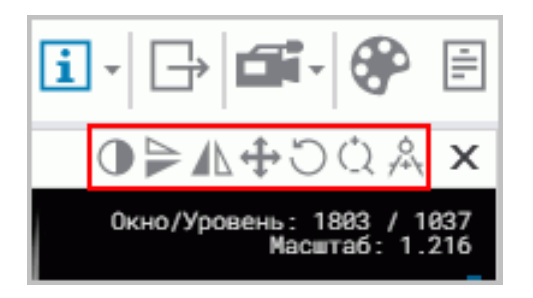

*Рис. 3.15: Доступные инструменты выделены красной рамкой*

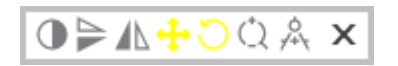

*Рис. 3.16: К серии применены инструменты вращения и перемещения*

Чтобы отменить все преобразования, выполненные с помощью разных инструментов, нажмите на кнопку **«Восстановить первоначальный вид»** на панели инструментов.

#### $3.9$ Кнопки управления инструментами

<span id="page-34-0"></span>Начиная с версии 2.1 для активации инструментов могут использоваться левая, правая и средняя кнопки мыши, что даёт возможность активировать до трёх инструментов одновременно. Чтобы активировать инструмент, нажмите на левую часть кнопки нужной кнопкой мыши. Деактивировать инструмент можно двумя способами:

- активировав той же кнопкой мыши другой инструмент;
- нажав на левую часть кнопки инструмента той же кнопкой мыши.

На кнопке активированного инструмента появляется схематичное изображение мыши с выделенной кнопкой (рис. 3.17).

 $\mathbb{R} \times \mathbb{C}$ .

Рис. 3.17: Инструменты активированы левой, средней и правой кнопкой (слева направо)

Если построение выполняется фиксированным числом кликов (например, тремя для углового измерения), то построение завершается после соответствующего числа кликов. Если построение может содержать неограниченное количество точек (многоугольник), то для завершения построения необходимо дважды кликнуть кнопкой мыши, которой активирован инструмент.

Построения, сделанные с помощью инструмента, редактируются кнопкой мыши, которой активирован инструмент. По щелчку правой кнопки появляется контекстное меню независимо от того, активирован ли инструмент.

Начиная с версии 2.2 для активации инструментов используется контекстное меню (подробнее в разделе 3.10).

#### $3.10$ Контекстное меню

<span id="page-34-1"></span>Контекстное меню доступно в окне просмотра DICOM-данных (рис. 3.18). Меню содержит:

- инструменты, доступные для окна, в котором оно открыто;
- серии, которые могут быть открыты в текущем окне.

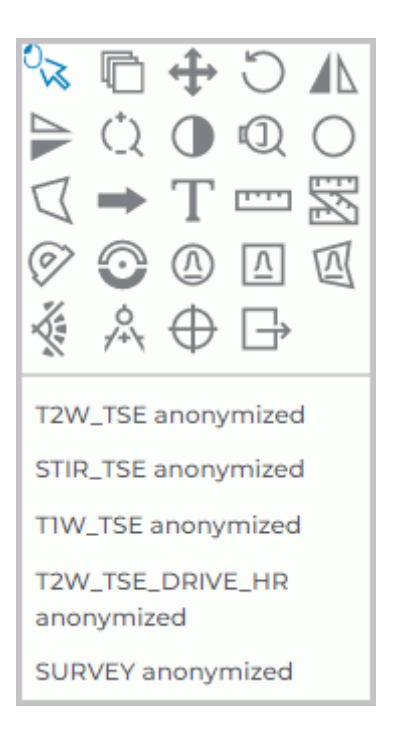

*Рис. 3.18: Контекстное меню*

Инструменты активируются левой, правой и средней кнопками мыши (подробнее в разделе 3.9).
# **Глава 4**

# **Просмотр плоских изображений**

**При просмотре изображений могут появляться артефакты, связанные с особенностями сжатия изображений. В случае появления артефактов необходимо изменить масштаб изображения**

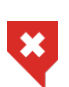

D.

**Для отображения плотностей тканей используются 256 оттенков серого, или яркости. Так как значений плотностей тканей может быть больше 256, то близкие по плотности значения отображаются одним цветом. Чтобы визуально отличить близкие значения, необходимо уменьшить ширину и уровень окна. В этом случае 256 оттенкам серого будут соответствовать меньше значений плотностей**

# **4.1 Просмотр изображений серии**

Когда серия открывается, в окне просмотра серий отображается её первое изображение.

Переход к другим изображениям осуществляется четырьмя способами:

- Вращением колеса мыши. От себя переход к предыдущему изображению, на себя — к следующему. 1 щелчок колеса изменяет позицию на 1 изображение.
- С использованием полосы прокрутки в правой части окна серии. Перемещайте ползунок полосы прокрутки для перехода к нужному изображению.
- С помощью инструмента **«Пролистывание»**. Активируйте инструмент, нажав на

кнопку  $\blacksquare$ левой, правой или средней кнопкой мыши и перемещайте курсор

вниз для перехода к следующему изображению и вверх — к предыдущему, удерживая кнопку мыши, которой был активирован инструмент. Подробнее об управлении инструментами см. в разделе 3.9.

# **4.2 Инструмент «Воспроизвести»**

Просмотрщик позволяет автоматически воспроизводить изображения серии с определённой скоростью. Для настройки воспроизведения нажмите на стрелку в правой

части кнопки **«Воспроизвести»** и установите необходимые параметры в меню кнопки.

- 1. Выберите необходимую скорость воспроизведения (5, 10, 15, 20, 25 кадров в секунду).
- 2. Чтобы циклически воспроизводить изображения, выберите команду **«Повтор»**. Команда отмечается флагом. Чтобы отключить циклическое воспроизведение, снова выберите эту команду. Флаг снимается.

Для воспроизведения нажмите на левую часть кнопки на панели инструмен-

тов левой, правой или средней кнопкой мыши. Для дальнейшей работы с инструментом используйте ту кнопку, которой был активирован инструмент. Подробнее об управлении инструментами см. в разделе 3.9. Для завершения воспроизведения снова нажмите на левую часть кнопки.

# **4.3 Масштабирован[ие.](#page-34-0) Перемещение. Вращение**

## <span id="page-37-0"></span>**4.3.1 Масштабирование**

Изменение масштаба изображения осуществляется несколькими способами:

- 1. Вращением колёсика мыши с нажатой клавишей Ctrl на клавиатуре. Для увеличения масштаба вращайте колёсико мыши от себя, для уменьшения масштаба на себя. Масштабирование происходит относительно точки, в которой находится курсор мыши.
- 2. С помощью инструмента «Масштабирование» ( ) на панели инструментов. На-

жмите на стрелку в правой части кнопки **«Масштабирование»** и выберите в выпадающем списке:

- один из вариантов фиксированного значения масштаба: 0,5х; х1; х2; х3 и х4;
- **«Произвольное масштабирование»**, задав в диалоговом окне значение масштаба в диапазоне от 0,001 до 1000000000. Ввод значения меньше единицы приводит к уменьшению размера изображения, значения больше единицы к увеличению;
- **«Сбросить масштаб»** для приведения размера изображения к размеру окна;
- для одновременного изменения масштаба во всех открытых окнах вкладки выберите **«Синхронизация масштаба»**. Иконка активного инструмента подсвечивается синим цветом. Когда масштабирование завершено, снова нажмите на кнопку **«Синхронизация масштаба»** для деактивации инструмента.

3. Активируйте инструмент **«Масштабирование»**, нажав на левую часть кнопки

левой, правой или средней кнопкой мыши. Для дальнейшей работы с инструментом используйте ту кнопку, которой активирован инструмент. Подробнее об управлении инструментами см. в разделе 3.9. Изменяйте масштаб изображения, перемещая курсор мыши вверх и вниз по экрану и удерживая нажатой кнопку мыши, которой активирован инструмент. В окне отображается точка, относительно которой происходит изменение масштаб[а. В](#page-34-0)озле курсора отображается текущее значение масштаба. Когда масштабирование завершено, снова нажмите на кнопку **«Масштабирование»**, чтобы деактивировать инструмент.

## **4.3.2 Перемещение**

Для перемещения изображения активируйте инструмент **«Перемещение»**, нажав на кнопку  $\leftarrow \rightarrow$  левой, правой или средней кнопкой мыши. Для дальнейшей работы с инструментом используйте ту кнопку, которой был активирован инструмент. Подробнее об управлении инструментами см. в разделе 3.9. Перемещайте курсор по экрану, удерживая левую кнопку мыши.

Чтобы восстановить исходное положение изображения, нажмите на стрелку в правой части кнопки **«Перемещение»** и выбер[ите](#page-34-0) команду **«Сброс позиции»**. Для одновременного изменения положения изображений во всех открытых окнах вкладки выберите команду **«Синхронизация перемещения»**.

## **4.3.3 Вращение**

Поворот изображения в окне осуществляется несколькими способами:

1. С помощью инструмента «Вращение» **Поля панели инструментов. Нажмите на** 

стрелку в правой части кнопки **«Вращение»** и выберите в выпадающем списке:

- поворот на фиксированный угол, кратный 90 градусам: 90*◦* по часовой стрелке, 180*◦* и 90*◦* против часовой стрелки;
- **«Произвольный угол поворота»** изображения, задав в диалоговом окне угол поворота в диапазоне от -1000 до 1000 градусов;
- **«Сбросить поворот»** для возврата изображения в исходное положение;
- для одновременного поворота изображений во всех открытых окнах вкладки выберите **«Синхронизация поворота»**. Иконка активного инструмента подсвечивается синим цветом. Когда вращение завершено, снова нажмите на кнопку **«Синхронизация поворота»** для деактивации инструмента.
- 2. Для поворота изображения на произвольный угол нажмите на левую часть кнопки

«**Вращение»** , левой, правой или средней кнопкой мыши. Для дальнейшей работы с инструментом используйте ту кнопку, которой активирован инструмент. Подробнее об управлении инструментами см. в разделе 3.9. Вращайте изображение в окне, перемещая мышь с нажатой кнопкой. Вращение выполняется относительно центра окна. Во время вращения отображается угол, на который повёрнуто изображение. Когда вращение завершено, снова нажмит[е на](#page-34-0) кнопку **«Вращение»**, чтобы деактивировать инструмент.

# **4.4 Настройка уровня и ширины окна**

Для изменения параметров активируйте инструмент «Изменение W/L» ( **Namel Hama-**

нели инструментов левой, правой или средней кнопкой мыши. Для дальнейшей работы с инструментом используйте ту кнопку, которой был активирован инструмент. Подробнее об управлении инструментами см. в разделе 3.9. Перемещайте мышь с нажатой кнопкой в окне исследований

- для увеличения уровня окна вниз;
- для уменьшения уровня окна вверх;
- для уменьшения ширины окна влево;
- для увеличения ширины окна вправо.

Вместо терминов «ширина окна» и «уровень окна» обычно используются термины «контрастность» и «яркость» соответственно.

Текущие значения уровня и ширины окна отображаются в правом верхнем углу окна.

Для просмотра некоторых тканей просмотрщик содержит предопределённые значения уровня и ширины. Чтобы их выбрать, нажмите на стрелку в правой части кнопки

«Изменение W/L» ( и выберите одну из команд

- **«Брюшная полость»**;
- **«Кости»**;
- **«Мозг»**;
- **«Легкие»**;
- **«Грудная клетка»**;
- **«Позвоночник»**;
- **«Произвольное W/L»**. Эти значения можно редактировать;
- **«Сброс W/L»** для установки значений по умолчанию (автоматически определяются Web DICOM-Просмотрщиком как оптимальные);
- **«Синхронизация W/L»** для одновременного изменения уровня и ширины окна во всех открытых окнах вкладки. Иконка активного инструмента подсвечивается синим цветом. Когда изменение уровня и ширины окна завершено, снова нажмите на кнопку **«Синхронизация W/L»** для деактивации инструмента.

Изменить предопределённые для тканей значения нельзя.

# **4.5 Лупа**

Инструмент **«Лупа»** позволяет увеличивать область изображения тканей с кратностью от 2 до 100 (рис. 4.1).

Для увеличения тканей выполните следующие действия:

1. Активируйте ин[стр](#page-40-0)умент «Лупа», нажав на кнопку **[[]]** на панели инструментов

левой, правой или средней кнопкой мыши. Для дальнейшей работы с инструментом используйте ту кнопку, которой был активирован инструмент. Подробнее об управлении инструментами см. в разделе 3.9.

- 2. Для просмотра интересующей области отображения тканей переместите туда курсор мыши.
- 3. Радиус и кратность лупы задаются в контекстном меню инструмента. Чтобы его

открыть, нажмите на стрелку в правой части кнопки

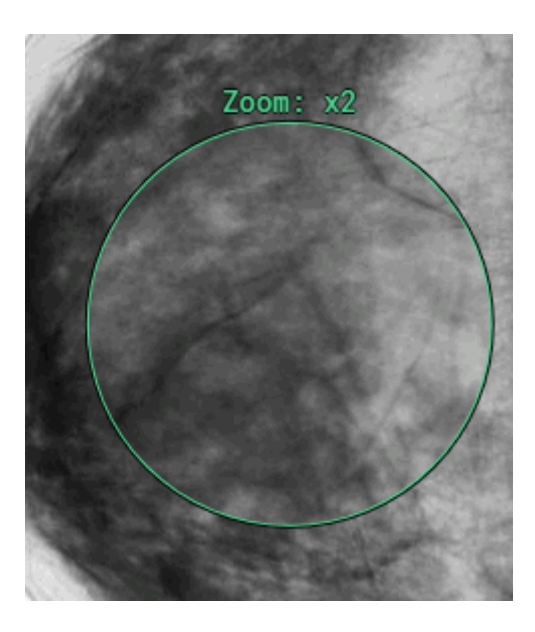

*Рис. 4.1: Инструмент* **«Лупа»**

## <span id="page-40-0"></span>**4.6 Интерполяционные фильтры**

Необходимость в интерполяции возникает при различных преобразованиях изображений. Наиболее частое преобразование — это увеличение размера изображения.

Алгоритмы интерполяции изображений, в зависимости от их сложности, используют от 1 до 256 смежных пикселей при преобразовании изображений. Чем больше смежных пикселей они включают в обработку, тем более точными получаются увеличенные изображения после интерполяции. Эта точность достигается за счет значительного увеличения времени обработки изображения.

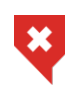

#### **При использовании фильтров кроме билинейного возможны искажения. В случае появления подозрительных артефактов необходимо включить билинейный фильтр**

Для изменения метода интерполяции изображений обратитесь к системному администратору.

Web DICOM-Просмотрщик позволяет использовать следующие фильтры:

- Билинейный (Bilinear);
- Бикубический (Bicubic);
- Фильтр Ланцоша(3) (Lanczos3);
- Фильтр Ланцоша(5) (Lanczos5).

По умолчанию установлен фильтр Ланцоша(5) (Lanczos5).

# **4.7 Измерения**

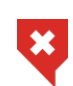

 $\overline{\mathbf{x}}$ 

**Для проекционных изображений (например, рентгеновских снимков) необходимо применять инструмент «Калибровка» (раздел 4.11), чтобы избежать ошибок из-за несоответствия размеров на изображениях реальным размерам**

**Измерения выполняются с точностью до экранного пиксе[ля. Т](#page-49-0)ак как размер экранного пикселя меньше размера пикселя исходного изображения, фактическая погрешность линейных измерений совпадает с величиной пикселя исходного изображения. Измерения плотностей также имеют погрешность**

Для измерений различных параметров используются инструменты **«Линейка для измерения расстояний»**, **«Ломаная для измерения расстояний»**, **«Измерения угла»**, **«Значение интенсивности в точке»**, **«ROI эллипс»**, **«ROI прямоугольник»**, **«ROI полигон»**, **«Угол Кобба»**. Чтобы выбрать один из этих инструментов, нажмите на стрелку в правой части кнопки выбора инструмента левой, правой или средней кнопкой мыши. Для дальнейшей работы с инструментом используйте ту кнопку, которой был активирован инструмент. Подробнее об управлении инструментами см. в разделе 3.9. В зависи-

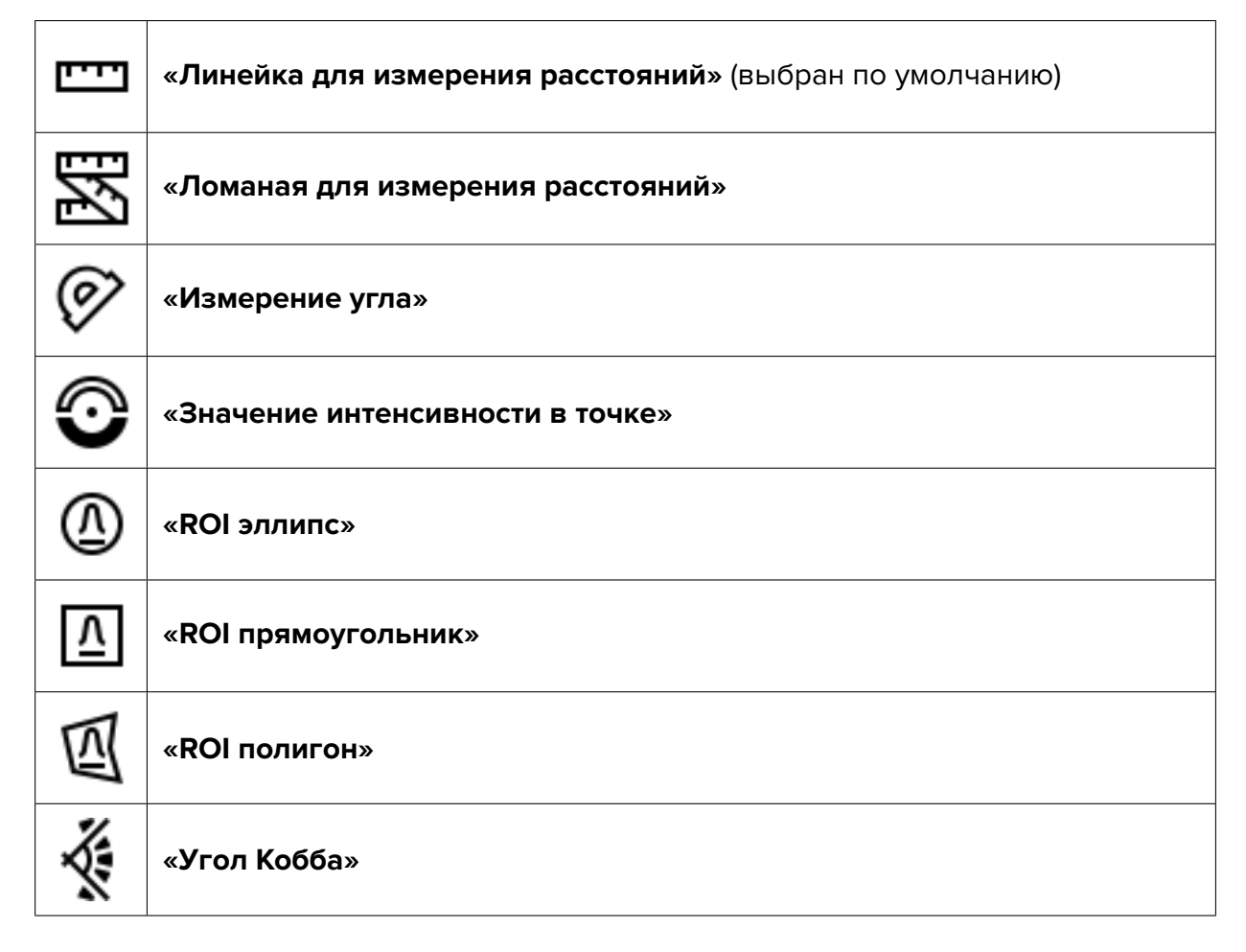

Если необходимо активировать или деактивировать инструмент, который уже выбран, достаточно нажать на левую часть кнопки выбора инструмента левой, правой или средней кнопкой мыши. Для дальнейшей работы с инструментом используйте ту кнопку, которой был активирован инструмент. Подробнее об управлении инструментами см. в разделе 3.9. Если какой-либо инструмент активирован, кнопка подсвечивается. Нарисованные объекты сохраняются в окне, пока оно открыто, а также перемещаются, масштабируются и поворачиваются вместе с изображением.

## **4.7.1 Линейные измерения**

Чтобы измерить расстояние на снимке, выполните следующие действия:

- 1. Выберите инструмент «**Линейка для измерения расстояний» <sup>порт</sup> на панели** инструментов.
- 2. Нажмите кнопку мыши в первой точке и удерживайте её.
- 3. Перемещайте курсор мыши по экрану. Рядом с линией отображается расстояние от исходной до текущей точки.
- 4. Чтобы зафиксировать текущую точку, отпустите кнопку мыши.

5. Чтобы отменить незавершённое измерение, нажмите клавишу **Esc** на клавиатуре.

#### **4.7.2 Полигональные измерения**

Для выполнения измерений выполните следующие действия:

- 1. Активируйте инструмент «**Ломаная для измерения расстояний»**  $\sum$  на панели инструментов.
- 2. Отметьте щелчком кнопки мыши первую точку.
- 3. Перемещайте курсор мыши по экрану. Рядом с линией отображается расстояние от исходной до текущей точки.
- 4. Чтобы зафиксировать текущую точку, нажмите кнопку мыши.
- 5. Повторяйте шаги 3 и 4, пока не будет поставлена предпоследняя точка.
- 6. Поставьте последнюю точку двойным щелчком кнопки мыши.
- 7. Чтобы отменить незавершённое измерение, нажмите клавишу **Esc** на клавиатуре.

Чтобы переместить точку полигонального линейного измерения, выполните следующие действия:

- 1. Активируйте любой измерительный инструмент.
- 2. Подведите курсор к точке, которую необходимо переместить.
- 3. Удерживая кнопку мыши, переместите точку.

#### **4.7.3 Измерение углов**

Чтобы измерить угол, выполните следующие действия:

- 1. Активируйте инструмент «Измерение угла» (?) на панели инструментов.
- 2. Поставьте на снимке две точки, нажимая кнопку мыши. Вторая точка является вершиной угла.
- 3. Перемещая курсор мыши по экрану, задавайте вторую сторону угла.
- 4. Чтобы зафиксировать вторую сторону угла, щёлкните кнопкой мыши.
- 5. Чтобы отменить незавершённое измерение, нажмите клавишу **Esc** на клавиатуре.

Просмотрщик позволяет строить необходимое количество углов. Чтобы деактивировать инструмент, нажмите на левую часть кнопки выбора инструмента.

#### **4.7.4 Измерение интенсивности в точке**

Чтобы измерить интенсивность в точке, выполните следующие действия:

- 1. Активируйте инструмент **«Значение интенсивности в точке» [44]** на панели инструментов.
- 2. Щёлкните кнопкой мыши в интересующей точке.

Точка обозначается на снимке и рядом с ней отображается значение интенсивности.

## **4.7.5 Измерение среднего значения и стандартного отклонения интенсивности в области**

Для измерения среднего значения и стандартного отклонения интенсивности выполните следующие действия:

1. Выберите один из инструментов « **ROI ...**» — (прямоугольник  $\|\Lambda\|$ , эллипс

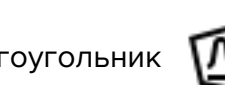

, многоугольник  $\left|\mathbf{\Pi}\right|$ ) на панели инструментов.

- 2. Чтобы нарисовать прямоугольник, необходимо нажать кнопку мыши в левом верхнем углу, переместить курсор в правый нижний угол и отпустить кнопку.
- 3. Чтобы нарисовать эллипс, достаточно нарисовать прямоугольник, в который вписан эллипс.
- 4. Чтобы нарисовать многоугольник, необходимо щелчком кнопки мыши отмечать его вершины, а последнюю поставить двойным щелчком.
- 5. Чтобы отменить незавершённое измерение, нажмите клавишу **Esc** на клавиатуре.

Рядом с выделенной областью отображаются следующие параметры:

- минимальное значение интенсивности;
- максимальное значение интенсивности;
- среднее значение интенсивности;
- стандартное отклонение;
- периметр области;
- площадь области.

## **4.7.6 Измерение углов Кобба**

Чтобы измерить угол Кобба, выполните следующие действия:

- 1. Активируйте инструмент **«Угол Кобба»** .
- 2. Постройте линию, проходящую по границе одного из позвонков. Для этого поставьте щелчком мыши две точки, через которые должна проходить линия.
- 3. Аналогичным образом постройте линию для второго позвонка.
- 4. Чтобы отменить незавершённое измерение, нажмите клавишу **Esc** на клавиатуре.

### **4.7.7 Параметры отрисовки**

Чтобы установить параметры отрисовки измерительных инструментов по умолчанию, выполните следующие действия:

- 1. Нажмите на стрелку в правой части кнопки выбора измерительного инструмента.
- 2. Выберите пункт **«Настройки инструментов измерения»**.
- 3. В открывшемся диалоговом окне задайте цвет, толщину линий и размер шрифта.
- 4. Задайте единицы измерения линейных размеров и площадей (миллиметры или сантиметры).
- 5. Чтобы применить настройки, нажмите **«Да»**, чтобы отменить изменения, нажмите **«Отмена»**.

Чтобы изменить параметры отрисовки уже существующего измерения, выполните следующие действия:

- 1. Наведите курсор на измерение так, чтобы линия или точка стала жирной.
- 2. Щёлкните правой кнопкой мыши.
- 3. В открывшемся контекстном меню выберите пункт **«Установить параметры визуализации...»**.
- 4. В открывшемся диалоговом окне задайте параметры аналогично параметрам отрисовки по умолчанию.

### **4.7.8 Перемещение измерений**

Чтобы переместить измерение, выполните следующие действия:

- 1. Активируйте любой измерительный инструмент.
- 2. Наведите курсор на измерение так, чтобы линия или точка стала жирной, либо крестик, обозначающий точку, увеличился в размерах.
- 3. Удерживая кнопку мыши, переместите измерение или точку.

### **4.7.9 Перемещение результатов измерений**

Результаты измерений и другая текстовая информация отображаются вблизи линий, указателей и выделенных областей. Иногда возникают ситуации, при которых этот текст плохо читается, перекрывает важные области на изображении или накладывается на текст других измерений.

В Web DICOM-Просмотрщике реализована возможность перемещения текстов, отображающихся вблизи графических объектов.

Для перемещения текста активируйте любой инструмент для измерения или рисования. Наведите курсор на текст, который необходимо переместить. Вокруг текста появляется пунктирная рамка, а шрифт текста становится утолщённым. Нажав и удерживая кнопку мыши, которой активирован инструмент, переместите текст в желаемую область окна. Текст для удобства восприятия «привязан» пунктирной линией к «своему» графическому объекту или области.

При перемещении измерений перемещаются и текстовые области.

#### **4.7.10 Удаление измерений**

Чтобы удалить выбранное измерение, выполните следующие действия:

- 1. Наведите курсор на измерение так, чтобы линия или точка стала жирной.
- 2. Щёлкните правой кнопкой мыши.
- 3. В открывшемся контекстном меню выберите пункт **«Удалить»**.

Чтобы удалить все измерения, нажмите на кнопку **«Удалить все аннотации и изме-**

**рения» н**а панели инструментов. В открывшемся диалоге подтверждения нажми-

те **«Да»** для удаления или **«Отмена»** для отмены. **Обратите внимание, что одновременно будут удалены все другие графические объекты, созданные вручную.**

## **4.8 Инструменты рисования**

#### **4.8.1 Общая информация**

Инструмент позволяет создавать на конкретном изображении графические аннотации в виде указателей (стрелок), эллипсов, полигонов и текстовых меток. Аннотации сохраняются в течение сеанса работы с серией. Аннотации привязаны к конкретной точке изображения, перемещаются, масштабируются и поворачиваются вместе с ним.

В зависимости от того, какой инструмент выбран, кнопка имеет различный вид.

Чтобы активировать/деактивировать выбранный инструмент, нажмите на левую часть кнопки выбора инструмента графической аннотации левой, правой или средней кнопкой мыши. Для дальнейшей работы с инструментом используйте ту кнопку, которой был активирован инструмент. Подробнее об управлении инструментами см. в разделе 3.9. Чтобы выбрать и активировать один из инструментов, нажмите на правую часть кнопки выбора инструмента и выберите необходимый инструмент.

### **4.8.2 Построение аннотаций**

Чтобы создать на изображении указатель, выполните следующие действия:

- 1. Активируйте инструмент **«Стрелка»**. Кнопка принимает вид .
- 2. Нажмите кнопку мыши в том месте, куда должна указывать стрелка, и удерживайте её.
- 3. Отпустите кнопку мыши в том месте, где должен быть противоположный конец стрелки.
- 4. Чтобы отменить незавершённое построение, нажмите клавишу **Esc** на клавиатуре.

Чтобы создать на изображении аннотацию в виде текста, выполните следующие действия:

- 1. Активируйте инструмент **«Текст»**. Кнопка принимает вид .
- 2. Щёлкните кнопкой мыши в том месте, где должен располагаться текст.
- 3. В появившемся поле введите текст.
- 4. Щёлкните мышью за пределами поля ввода.

Чтобы создать на изображении полигон, выполните следующие действия:

- 1. Активируйте инструмент **«Полигон»**. Кнопка принимает вид .
- 2. Щёлкните кнопкой мыши в том месте, где должна располагаться первая точка полигона.
- 3. Переместите курсор мыши в то место, где должна находиться следующая точка полигона. На экране отображаются линии, соединяющие точки полигона.
- 4. Щёлкните кнопкой мыши, чтобы зафиксировать точку.
- 5. Выполняйте шаги 3, 4, пока не поставлена предпоследняя точка.
- 6. Поставьте последнюю точку, дважды щёлкнув кнопкой мыши.
- 7. Чтобы отменить незавершённое построение, нажмите клавишу **Esc** на клавиатуре.

Чтобы создать на изображении эллипс, выполните следующие действия:

- 1. Активируйте инструмент **«Эллипс»**. Кнопка принимает вид .
- 2. Чтобы построить эллипс, достаточно построить прямоугольник, в который вписан эллипс. Нажмите и удерживайте кнопку мыши в том месте, где должен располагаться первый угол прямоугольника.
- 3. Переместите курсор мыши в то место, где должен располагаться противоположный угол прямоугольника. Эллипс отображается на экране.
- 4. Отпустите кнопку мыши, чтобы зафиксировать второй угол прямоугольника.
- 5. Чтобы отменить незавершённое построение, нажмите клавишу **Esc** на клавиатуре.

## **4.8.3 Действия с аннотациями**

Для работы с аннотацией активируйте любой инструмент для построения аннотаций. Просмотрщик позволяет выполнять с аннотациями следующие действия:

- Перемещение. Для этого наведите курсор на линию фигуры или на текст и, удерживая нажатой левую кнопку мыши, переместите объект.
- Перемещение точки (для стрелки и полигона перемещение вершины, для эллипса — перемещение вершин описанного прямоугольника). Для перемещения точки наведите на неё курсор мыши и, удерживая нажатой левую кнопку мыши, переместите точку.
- Удаление. Для этого наведите курсор мыши на границу аннотации, нажмите правую кнопку мыши и выберите в контекстном меню пункт **«Удалить»**.
- Установка параметров отображения. Для этого наведите курсор мыши на границу аннотации, щёлкните правой кнопкой мыши и выберите в контекстном меню пункт **«Установить параметры визуализации...»**. В открывшемся диалоговом окне задайте цвет, толщину линии для фигуры и размер шрифта для текста. Чтобы применить изменения, нажмите на кнопку **«Да»**, чтобы отменить действие, нажмите на кнопку **«Отмена»**.

Чтобы установить параметры отображения по умолчанию, нажмите на стрелку в правой части кнопки и в открывшемся диалоговом окне задайте цвет, толщину линии для фигуры и размер шрифта для текста. Чтобы применить изменения, нажмите на кнопку **«Да»**, чтобы отменить действие, нажмите на кнопку **«Отмена»**.

Чтобы удалить все аннотации, нажмите на кнопку **«Удалить все аннотации и измерения» на панели инструментов. В открывшемся диалоге подтверждения нажмите «Да»** для удаления или **«Отмена»** для отмены. **Обратите внимание, что одновременно будут удалены все другие графические объекты, созданные вручную.**

## **4.9 Синхронизация снимков**

Синхронизация применяется, если открыто более 1 серии для некоторого исследования в режиме просмотра плоских изображений. Позволяет синхронно прокручивать снимки из разных серий одного исследования. По умолчанию включена.

Чтобы включить/отключить синхронизацию, нажмите на кнопку  $\Box$  «Синхрони-

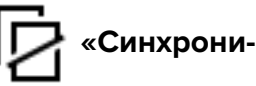

#### **зация пролистывания»**.

# **4.10 Инструмент «Отразить по горизонтали/вертикали»**

Чтобы отразить изображение горизонтально, нажмите на кнопку  $\blacktriangle$ . Чтобы от-

разить изображение вертикально, нажмите на стрелку в правой части кнопки

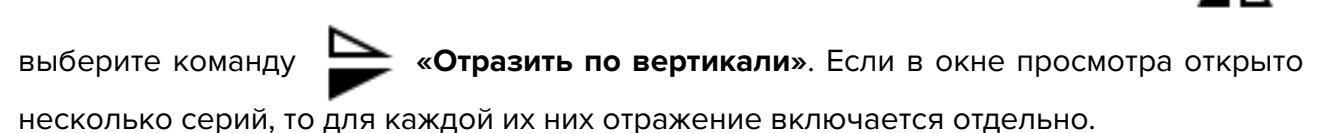

# **4.11 Калибровка размеров**

<span id="page-49-0"></span>При формировании рентгеновских снимков размеры изображений увеличены по сравнению с реальными размерами тканей (рис. 4.2).

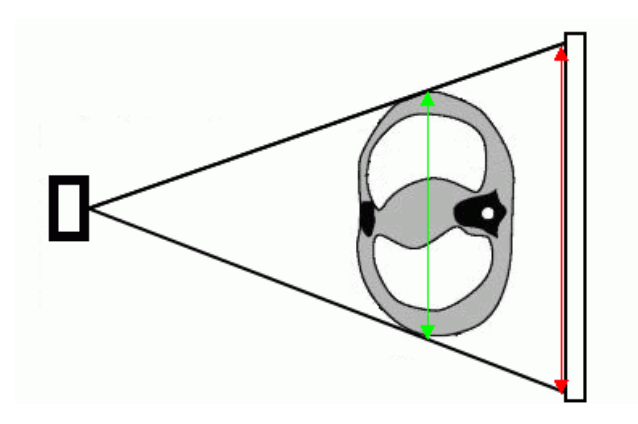

*Рис. 4.2: Зелёной стрелкой показан реальный размер тканей, красной — размер на снимке*

Поэтому размер, определенный рентгеновским оборудованием, может быть неверным. Если на изображении присутствует объект, размеры которого известны (например, катетер), то возможна калибровка размеров изображения. Чтобы откалибровать размер, выполните следующие действия:

1. Нажмите на кнопку **«Калибровка»** на панели инструментов левой, правой или средней кнопкой мыши. Для дальнейшей работы с инструментом используйте ту кнопку, которой был активирован инструмент. Подробнее об управлении инструментами см. в разделе 3.9. При активации инструмента курсор принимает вид

. Для отключения инструмента снова нажмите на кнопку **«Калибров-**

**ка»**. При повторной актива[ции](#page-34-0) инструмента доступно редактирование длины и положения текущего отрезка.

2. Поставьте первую точку калибровочного отрезка, нажав кнопку мыши на изображении и удерживая её.

- 3. Перемещая курсор по экрану, найдите вторую точку калибровочного отрезка. При этом отрезок отображается на экране и рядом с ним указывается его длина.
- 4. Поставьте вторую точку отрезка, отпустив кнопку мыши.
- 5. В появившемся диалоговом окне введите реальную длину построенного отрезка в миллиметрах.
- чтобы применить калибровку ко всем снимкам серии, установите переключатель в положение **«Серия»**. Снимки внутри одной серии исследования могут отличаться размером пикселей. Калибровка применяется ко всем снимкам серии в текущем окне. В результате калибровки изменяются размеры пикселей всех снимков серии пропорционально изменению размера пикселей текущего снимка;
- чтобы применить калибровку только к текущему изображению, установите переключатель в положение **«Текущее изображение»**.

Чтобы откалибровать размеры, нажмите **«Да»**, чтобы отменить калибровку — **«Отмена»**.

Калибровка учитывается при выполнении измерений, которые зависят от линейных размеров. Уже сделанные измерения после выполнения калибровки автоматически корректируются.

Калибровка сохраняется, пока открыто окно с изображением.

Сбросить калибровку можно двумя способами:

- нажав на стрелку в правой части кнопки **«Калибровка»** и выбрав пункт **«Сбросить калибровку»**;
- нажав левой кнопкой мыши на пиктограмму  $\overrightarrow{ }$  в заголовке окна просмотра

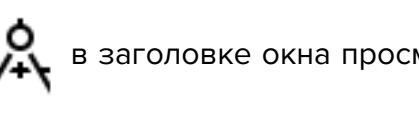

(см. раздел 3.8).

Калибровка сбрасывается для всех изображений серии. В случае сброса калибровки калибровочн[ый о](#page-33-0)трезок остаётся на изображении.

# **4.12 Визуализация изображений**

Цветовые таблицы предназначены для отображения пикселей, имеющих разную плотность, разным цветом для удобства восприятия. Цвета на экране не соответствуют реальным.

Чтобы изменить цветовую таблицу, нажмите на кнопку **«Цветовые таблицы»** 

на панели инструментов. В открывшемся окне **«Цветовые таблицы»** выберите нужную цветовую таблицу. Текущая цветовая таблица обозначена флагом. Чтобы закрыть окно выбора цветовой таблицы, нажмите на кнопку  $\bigtimes$  в правом верхнем углу окна.

# **4.13 Проекции срезов**

Инструмент **«Отобразить проекции срезов»** применяется, если открыто более 1 серии для некоторого исследования. Позволяет отображать проекции изображений одной серии на изображения других серий, если они синхронизированы.

Зелёным цветом изображается проекция текущего среза, а жёлтым - проекции граничных срезов (рис. 4.3).

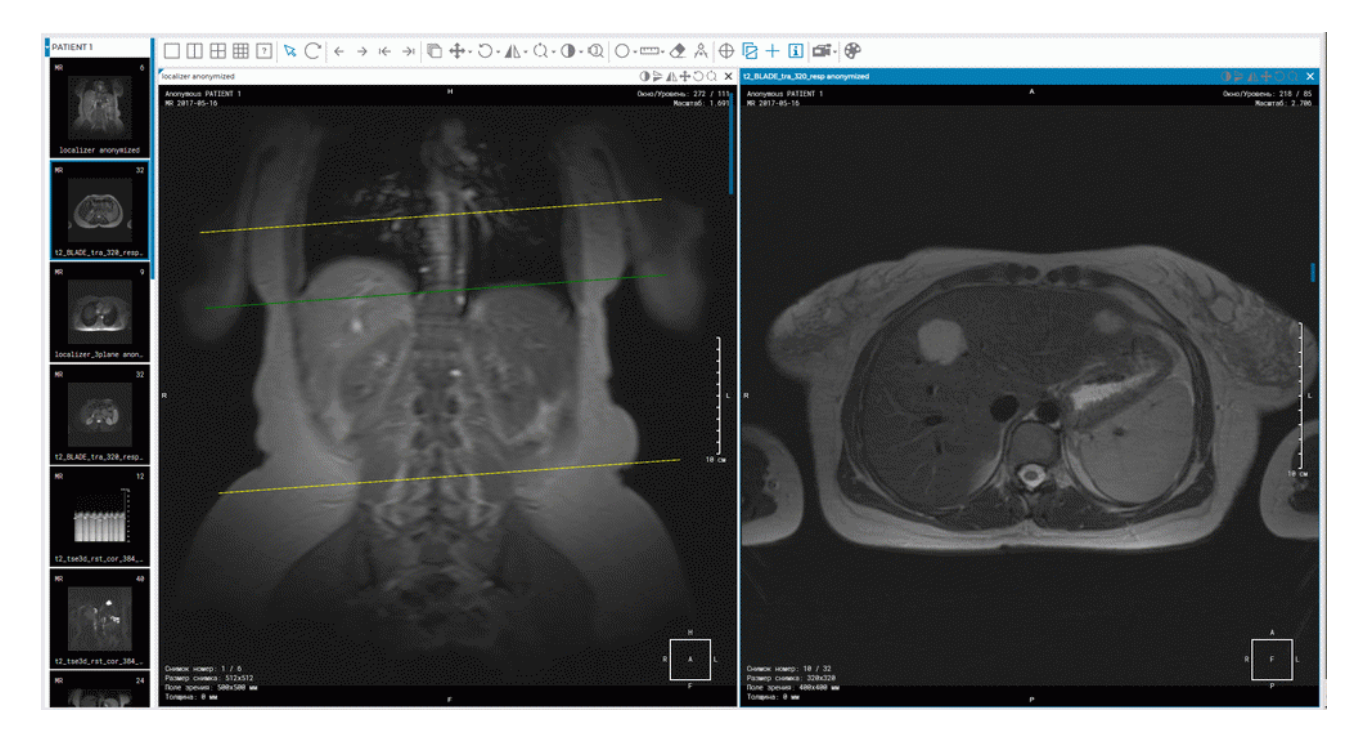

*Рис. 4.3: Проекция изображения, открытого в левом окне, на изображение, открытое в правом*

# **4.14 Настройка рабочей области просмотрщика**

Инструмент «Отобразить/скрыть аннотации» | 1 | позволяет скрыть/показать ин-

формацию об изображении, отображаемую в окнах серий. Настройка применяется для всех серий, открытых в текущей вкладке. По умолчанию инструмент активен.

С помощью инструмента настраивается видимость:

- куба ориентации;
- букв ориентации;
- аннотаций;
- значений тегов исследования;
- линейки.

Чтобы настроить размер шрифта аннотаций, нажмите на стрелку в правой части кноп-

ки **«Отобразить/скрыть аннотации»**  $\|\cdot\|$ , выберите команду **«Настройка аннотаций»** 

и в открывшемся диалоговом окне задайте размер.

## **4.14.1 Куб ориентации**

В правом нижнем углу располагается Куб ориентации (рис. 4.4). Маркеры на нём позволяют понять, с какой стороны просматривается изображение. Расшифровка маркеров:

- A Anterior (спереди)
- R Right (справа)
- $L$  Left (слева)
- P Posterior (сзади)
- F Foot (со стороны ног)
- H Head (со стороны головы).

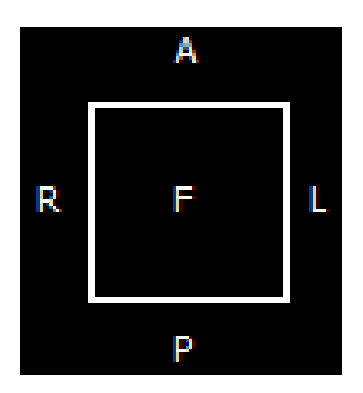

*Рис. 4.4: Куб ориентации*

Если на грани куба написано «F», значит изображение просматривается снизу; если около ребра написано «R», значит, с этой стороны снимка находится правый бок пациента.

## **4.14.2 Линейка**

В правой части окна расположена масштабная линейка.

### **4.14.3 Информация о снимке**

Информация о снимке располагается в левом нижнем углу. В зависимости от типа исследования она может содержать следующие параметры:

- Image No (номер снимка) номер текущего изображения в серии/общее число изображений в серии;
- Image size (размер снимка) размер изображения в пикселях;
- FOV (поле зрения) размер изображения в миллиметрах;
- Thickness (толщина) интервал между срезами.

## **4.14.4 Информация о пациенте**

Информация о пациенте содержится в левом верхнем углу.

# **4.15 Просмотр PDF-документов**

Web DICOM-Просмотрщик открывает PDF-документы для просмотра в нескольких режимах.

Чтобы напечатать документ или перенести текст в текстовый редактор, откройте PDF-документ в виде текста. Открыть PDF-документ в виде текста можно тремя способами:

- 1. Дважды кликните левой кнопкой мыши по миниатюре PDF-документа на панели серий. По умолчанию документ открывается в новом окне в виде текста.
- 2. Выделите миниатюру PDF-документа на панели серий и нажмите на кнопку

#### **«Просмотр изображений»**.

3. Вызовите контекстное меню, щёлкнув правой кнопкой мыши по миниатюре PDFдокумента, и выберите пункт меню **«Открыть PDF как текст»**.

PDF-документ, содержащий графики, схемы и рисунки, удобнее просматривать в виде изображения. К PDF-документу, открытому в виде изображения, применяются инструменты **«Масштабирование»**, **«Перемещение»** и **«Вращение»** (см. в разделе 4.3).

Чтобы открыть PDF-документ в виде изображения, вызовите контекстное меню, щёлкнув правой кнопкой мыши по миниатюре PDF-документа, и выберите пункт меню **«Открыть PDF как изображение»**.

Просмотр тегов серии, содержащей PDF-документ, осуществляется двумя сп[осо](#page-37-0)бами:

1. Выделите миниатюру PDF-документа на панели серий и нажмите на кнопку

#### **«Просмотр тегов»**.

2. Вызовите контекстное меню, щёлкнув правой кнопкой мыши по миниатюре PDFдокумента и выберите пункт меню **«Открыть теги»**.

Выбор в контекстном меню пункта **«Открыть во вкладке» -> нужная вкладка** добавляет исследование на панель серий в выбранной вкладке.

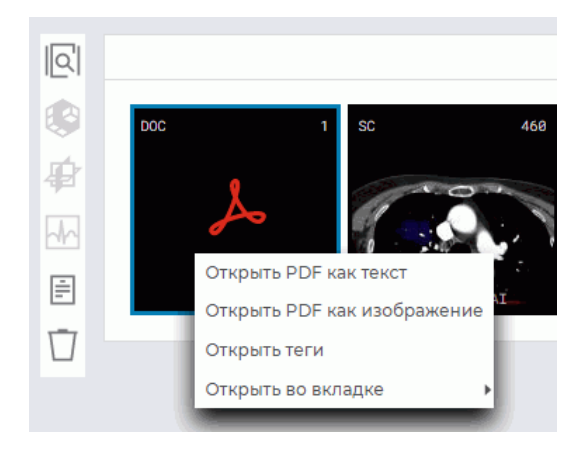

*Рис. 4.5: Панель исследований с кнопками режимов просмотра и контекстное меню*

На рис. 4.6 в окнах вкладки Web DICOM-Просмотрщика отображается (слева направо) PDF-документ как изображение, в виде текста и DICOM-теги серии.

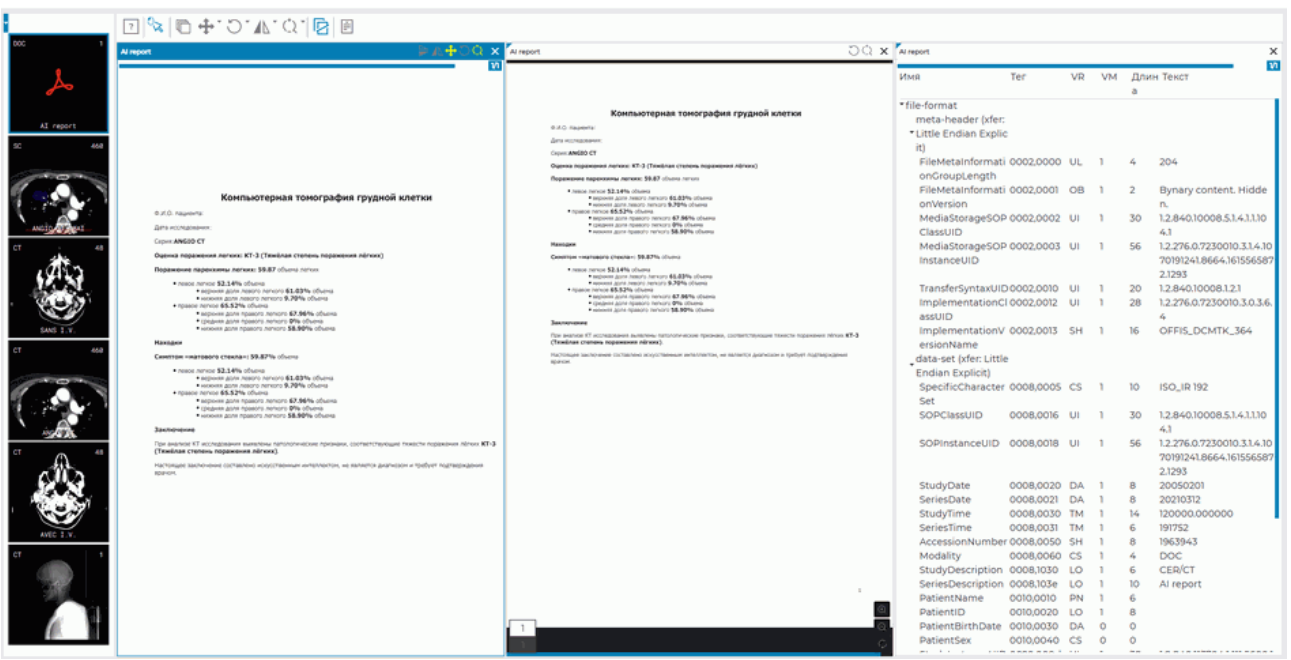

*Рис. 4.6: Вкладка Web DICOM-Просмотрщика с открытым PDF-документом*

# **4.16 Просмотр DICOM-тегов**

## **4.16.1 Общие сведения о DICOM-тегах**

Информация в DICOM-файле представлена в виде последовательности элементов, которые содержат информацию об изображении (графике и т.п.), а последний элемент содержит само изображение (график и т.п.). Каждый элемент имеет своё имя и состоит из нескольких частей, в частности:

- **имя тега**;
- **номер тега** уникальный идентификатор элемента, состоящий из пары значений, записанных в шестнадцатеричной системе счисления, определяющих номер группы и номер элемента;
- **тип данных (VR)** элемент, содержащий аббревиатуру типа данных (2 символа);
- **множественность значений элемента (VM)** элемент, определяющий количество значений, которые могут быть закодированы в поле значений этого элемента данных;
- **длина поля данных**;
- **текст** информация элемента, в том числе само изображение (график и т. п.).

Если в поле **«Текст»** записана информация, которую невозможно отобразить в текстовом виде (например, изображение, график и т.п.), то в соответствующем столбце отображается «Binary content. Hidden.» («Бинарные данные. Скрыто.»). Если тег является стандартным, то отображается его название. Если тег зарезервирован за каким-либо производителем диагностического оборудования либо указан ошибочно, то вместо его имени отображается **«Unknown Tag & Data»**. Для получения информации о данных, содержащихся в этом теге, необходимо обратиться к документации к диагностическому оборудованию, на котором было выполнено исследование.

## **4.16.2 Окно просмотра DICOM-тегов**

Посмотреть DICOM-теги серии можно 4 способами:

1. Выделите миниатюру серии на панели серий и нажмите на кнопку **«Просмотр те-**

**гов»** | ≡ на панели режимов просмотра. Окно просмотра DICOM-тегов открывается в новой вкладке.

- 2. Вызовите контекстное меню, щёлкнув правой кнопкой мыши по миниатюре серии, и выберите пункт **«Открыть теги»**. Окно просмотра DICOM-тегов открывается в новой вкладке.
- 3. Вызовите контекстное меню, щёлкнув правой кнопкой мыши по миниатюре серии на панели серий вкладки, и выберите пункт **«Открыть теги»**. Новое окно просмотра DICOM-тегов выбранной серии открывается в текущей вкладке.
- 4. Чтобы просмотреть DICOM-теги открытой серии, нажмите на кнопку **«Показать те-**
	-

**ги»**  $\left| \right|$  на панели инструментов. Новое окно просмотра DICOM-тегов открытой

серии исследования открывается в текущей вкладке.

Окно просмотра DICOM-тегов изображено на рис 4.7.

|                                                                               |           |           |                |                        |                                  |          |            | $\boldsymbol{\mathsf{x}}$<br>1/448 |
|-------------------------------------------------------------------------------|-----------|-----------|----------------|------------------------|----------------------------------|----------|------------|------------------------------------|
| $\equiv$ $=$<br>$\checkmark$<br>Кодировка: cp-1251 (windows-1251) V<br>Полный |           |           |                |                        |                                  | $Q$ 0028 | $1/14 + 4$ |                                    |
| Имя                                                                           | Ter       | <b>VR</b> | <b>VM</b>      | Длина                  | Текст                            |          |            |                                    |
| * meta-header (xfer: Little Endian Explicit)                                  |           |           |                |                        |                                  |          |            |                                    |
| · FileMetaInformationGroupLength                                              | 0002,0000 | UL.       | $\mathbf{1}$   | $\mathcal{L}_{\rm{p}}$ | 170                              |          |            |                                    |
| · FileMetaInformationVersion                                                  | 0002,0001 | OB        | $\mathbf{L}$   | $\overline{2}$         | Bynary content. Hidden.          |          |            |                                    |
| · MediaStorageSOPClassUID                                                     | 0002,0002 | UI.       | $\mathbf{1}$   | 26                     | 1.2.840.10008.5.1.4.1.1.2        |          |            |                                    |
| MediaStorageSOPInstanceUID                                                    | 0002,0003 | UI        | $\mathbf{1}$   | 28                     | 1.2.410.200051.1543504284.2      |          |            |                                    |
| · TransferSyntaxUID                                                           | 0002,0010 | UI.       | $\mathbf{1}$   | 18                     | 1,2.840,10008,1,2                |          |            |                                    |
| · ImplementationClassUID                                                      | 0002,0012 | UI        | $\mathbf{L}$   | 28                     | 1,2,276,0,7230010.3,0,3,5,4      |          |            |                                    |
| · ImplementationVersionName                                                   | 0002,0013 | SH.       | $\mathbf{1}$   | 16 <sub>16</sub>       | OFFIS_DCMTK_354                  |          |            |                                    |
| * data-set (xfer: Little Endian Implicit)                                     |           |           |                |                        |                                  |          |            |                                    |
| · ImageType                                                                   | 0008,0008 | CS        | $\overline{3}$ | $22\,$                 | ORIGINAL\PRIMARY\AXIAL           |          |            |                                    |
| · SOPCIassUID                                                                 | 0008,0016 | UI        | $\mathbf{1}$   | 26                     | 1.2.840.10008.5.1.4.1.1.2        |          |            |                                    |
| · SOPInstanceUID                                                              | 0008,0018 | UI.       | $\mathbf{1}$   | 28                     | 1.2.410.200051.1543504284.2      |          |            |                                    |
| · StudyDate                                                                   | 0008,0020 | DA        | $\mathbf{1}$   | $\bf8$                 | 20181129                         |          |            |                                    |
| · SeriesDate                                                                  | 0008,0021 | DA        | $\mathbf{1}$   | $\mathbf{8}$           | 20181129                         |          |            |                                    |
| · AcquisitionDate                                                             | 0008,0022 | <b>DA</b> | $\mathbf{1}$   | $\bf{8}$               | 20181129                         |          |            |                                    |
| • ContentDate                                                                 | 0008,0023 | DA        | $\mathbf{1}$   | $\mathbf{8}$           | 20181129                         |          |            |                                    |
| · StudyTime                                                                   | 0008,0030 | <b>TM</b> | $\mathbf{1}$   | 6                      | 181108                           |          |            |                                    |
| · SeriesTime                                                                  | 0008,0031 | TM.       | $\mathbf{1}$   | 6                      | 181108                           |          |            |                                    |
| · AcquisitionTime                                                             | 0008,0032 | <b>TM</b> | $\mathbf{1}$   | 6                      | 181108                           |          |            |                                    |
| • ContentTime                                                                 | 0008,0033 | TM.       | $\mathbf{1}$   | 6 <sup>1</sup>         | 181108                           |          |            |                                    |
| AccessionNumber                                                               | 0008,0050 | <b>SH</b> | $\circ$        | $\circ$                |                                  |          |            |                                    |
| • Modality                                                                    | 0008,0060 | CS        | $\mathbf{1}$   | $\overline{2}$         | $\mathsf{CT}$                    |          |            |                                    |
| · Manufacturer                                                                | 0008,0070 | LO        | $\mathbf{1}$   | $\bf{8}$               | PointNix                         |          |            |                                    |
| - InctitutionNamo                                                             | none men  | $\sim$    | $\mathbf{B}$   | 26                     | <b>Bushington's us Bourneons</b> |          |            |                                    |

*Рис. 4.7: Окно просмотра DICOM-тегов*

Для перехода к тегам другого изображения перемещайте ползунок горизонтальной полосы прокрутки в верхней части окна либо вращайте колесо мыши, когда курсор наведён на линию ползунка.

На панели инструментов в выпадающем списке доступно изменение вида просмотра тегов:

- **«Полный»**. Установлен по умолчанию. В окне отображаются все столбцы с параметрами тегов;
- **«Компактный»**. Все столбцы кроме столбца с именем тега скрываются в один столбец (рис. 4.8). Над этим столбцом отображается его название. Рядом с назва-

нием столбца отображаются кнопки перехода на предыдущий  $\leftarrow$  и следующий

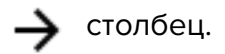

При малом размере окна (*≤* 768 пикселей), например, при размещении серий по заданной сетке или при работе на мобильном устройстве, режим просмотра тегов автоматически переключается в **«Компактный»** вид. Если размер окна >768 пикселей, режим просмотра тегов автоматически переключается в **«Полный»** вид.

|                                                              |              | 1/448                              |
|--------------------------------------------------------------|--------------|------------------------------------|
| $\equiv$ $\equiv$<br>cp-1251 (windows-1) ↓<br>Компактны<br>v | $Q$ 0028     | $1/14$ $\rightarrow$ $\rightarrow$ |
| Имя                                                          | $\leftarrow$ | Тег<br>→                           |
| T meta-header (xfer: Little Endian Explicit)                 |              |                                    |
| FileMetaInformationGroupLength                               | 0002,0000    |                                    |
| FileMetaInformationVersion                                   | 0002,0001    |                                    |
| MediaStorageSOPClassUID                                      | 0002,0002    |                                    |
| MediaStorageSOPInstanceUID                                   | 0002,0003    |                                    |
| TransferSyntaxUID                                            | 0002,0010    |                                    |
| ImplementationClassUID                                       | 0002,0012    |                                    |
| ImplementationVersionName                                    | 0002,0013    |                                    |
| data-set (xfer: Little Endian Implicit)                      |              |                                    |
| ImageType                                                    | 0008,0008    |                                    |
| SOPCIassUID                                                  | 0008,0016    |                                    |
| SOPInstanceUID                                               | 0008,0018    |                                    |
| StudyDate                                                    | 0008,0020    |                                    |
| SeriesDate                                                   | 0008,0021    |                                    |
| AcquisitionDate                                              | 0008,0022    |                                    |
| ContentDate                                                  | 0008,0023    |                                    |
| StudyTime                                                    | 0008,0030    |                                    |
| SeriesTime                                                   | 0008,0031    |                                    |
| AcquisitionTime                                              | 0008,0032    |                                    |
| ContentTime                                                  | 0008,0033    |                                    |
| AccessionNumber                                              | 0008,0050    |                                    |
| Modality                                                     | 0008,0060    |                                    |
| Manufacturer                                                 | 0008,0070    |                                    |

<span id="page-57-0"></span>*Рис. 4.8: Компактное окно просмотра DICOM-тегов*

Чтобы скопировать текст из окна просмотра DICOM-тегов в текстовый редактор, выделите выбранный текст, вызовите контекстное меню браузера, щёлкнув правой кнопкой мыши по выделенному тексту и выберите пункт **«Копировать»**.

Чтобы закрыть окно просмотра DICOM-тегов, нажмите на кнопку  $\bigtimes$  в правой верхней части окна.

# **4.16.3 Панель инструментов**

Панель инструментов располагается в верхней части окна просмотра тегов (рис 4.9).

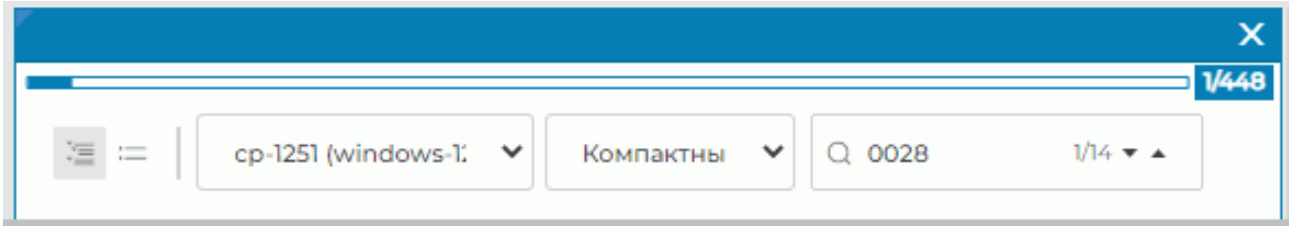

*Рис. 4.9: Панель инструментов*

#### Инструменты:

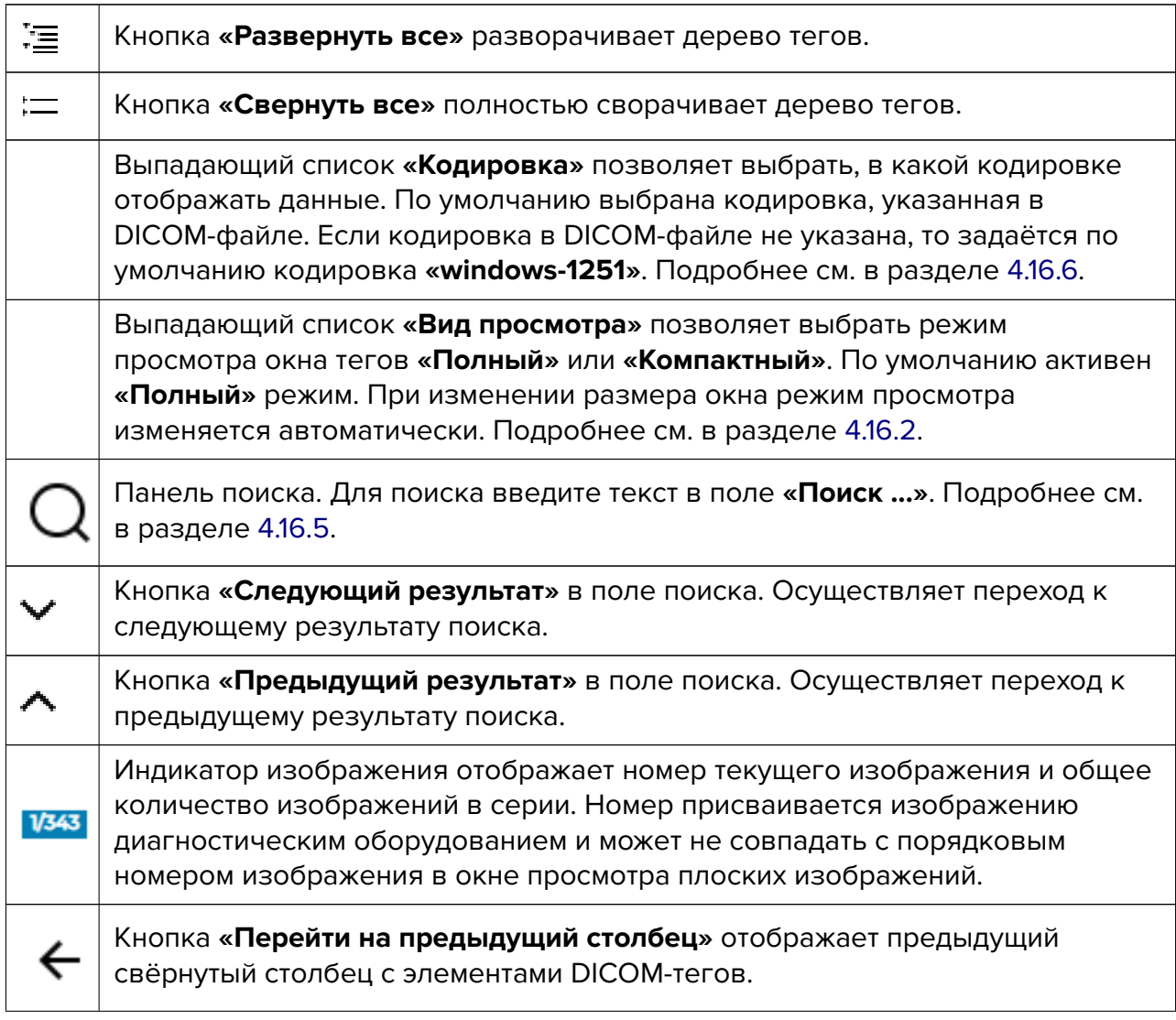

Кнопка **«Перейти на следующий столбец»** отображает следующий свёрнутый столбец с элементами DICOM-тегов.

#### **4.16.4 Дерево тегов**

Дерево тегов расположено под панелью инструментов. Если несколько тегов объединены в группу, то группа разворачивается и отображаются теги внутри неё. Группы могут быть вложены друг в друга. Чтобы развернуть группу, нажмите на кнопку слева от её названия, чтобы свернуть — на кнопку  $\blacktriangledown$  . Чтобы развернуть все группы, нажмите на кнопку **«Развернуть все»** на панели инструментов, чтобы свернуть все группы, нажмите на кнопку : **\_\_\_\_\_ «Свернуть все»**.

#### <span id="page-59-1"></span>**4.16.5 Поиск тегов**

Поиск выполняется по любым данным, содержащимся в элементе. Для поиска введите текст, который необходимо найти, в поле **«Поиск...»**. Элементы, которые хотя бы частично совпадают с вводимой последовательностью символов, подсвечиваются в окне просмотра тегов. В поле поиска отображается номер текущего совпадения и общее количество найденных совпадений. Чтобы перейти к следующему найденному элементу, нажмите на кнопку **«Следующий результат»**, чтобы перейти к предыдущему, на кнопку **«Предыдущий результат»**.

#### <span id="page-59-0"></span>**4.16.6 Смена кодировки**

В окне просмотра теги отображаются в кодировке, заданной в DICOM-файле. При работе с битыми DICOM-файлами, в которых неверно указана кодировка, чтение тегов недоступно. Если в DICOM-файле кодировка отсутствует, то по умолчанию задаётся кодировка **«cp-1251 (windows-1251)»**. В интерфейсе Web DICOM-Просмотрщика реализована возможность принудительной смены кодировки.

В выпадающем списке **«Кодировка»** доступны следующие кодировки:

- **cp-1251 (windows-1251)**;
- **latin-1 (ISO-8859-1)**;
- **latin-2 (ISO-8859-2)**;
- **latin-3 (ISO-8859-3)**;
- **latin-4 (ISO-8859-4)**;
- **latin-5 (ISO-8859-9)**;
- **cyrillic (ISO-8859-5)**;
- **arabic (ISO-8859-6)**;
- **greek (ISO-8859-7)**;
- **hebrew (ISO-8859-8)**;
- **utf-8 (utf8)**.

Выберите из списка желаемую кодировку, щёлкнув по ней левой кнопкой мыши.

## **4.17 Просмотр структурированных отчётов**

#### **4.17.1 Общие сведения о структурированных отчётах**

Структурированные отчёты (SR) используются для передачи и хранения медицинских документов. Документы могут представлять собой как обычные отчёты со свободным текстом, так и структурированную информацию, что повышает точность, ясность и ценность медицинской документации.

Структурированный отчёт содержит информацию о пациенте и исследовании. Серии структурированных отчётов имеют модальность SR.

## **4.17.2 Окно просмотра структурированных отчётов**

Посмотреть структурированный отчёт можно двумя способами:

- 1. Дважды кликнув левой кнопкой мыши по миниатюре серии на панели серий.
- 2. Вызвав правой кнопки мыши контекстное меню для миниатюры серии и выбрав пункт **«Открыть в SR»**.

Окно просмотра структурированных отчётов изображено на рис. 4.10.

В верхней части окна просмотра структурированных отчётов располагается общая информация о пациенте. Информация располагается в три столбца: **«Пациент»**, **«Исследование»** и **«Статус отчёта»**. При малом размере окна (*≤* 768 [пик](#page-61-0)селей), например, при размещении серий по заданной сетке или при работе на мобильном устройстве, все столбцы с общей информацией скрываются в вертикальный переключатель (рис. 4.11). Если размер окна >768 пикселей, режим просмотра структурированных отчётов автоматически переключается в полноэкранный вид. Чтобы получить подробную информацию, нажмите левой кнопкой мыши на кнопки **«Пациент»**, **«Исследование»** или **«Ст[атус](#page-61-1) отчёта»**.

#### ГЛАВА 4. ПРОСМОТР ПЛОСКИХ ИЗОБРАЖЕНИЙ

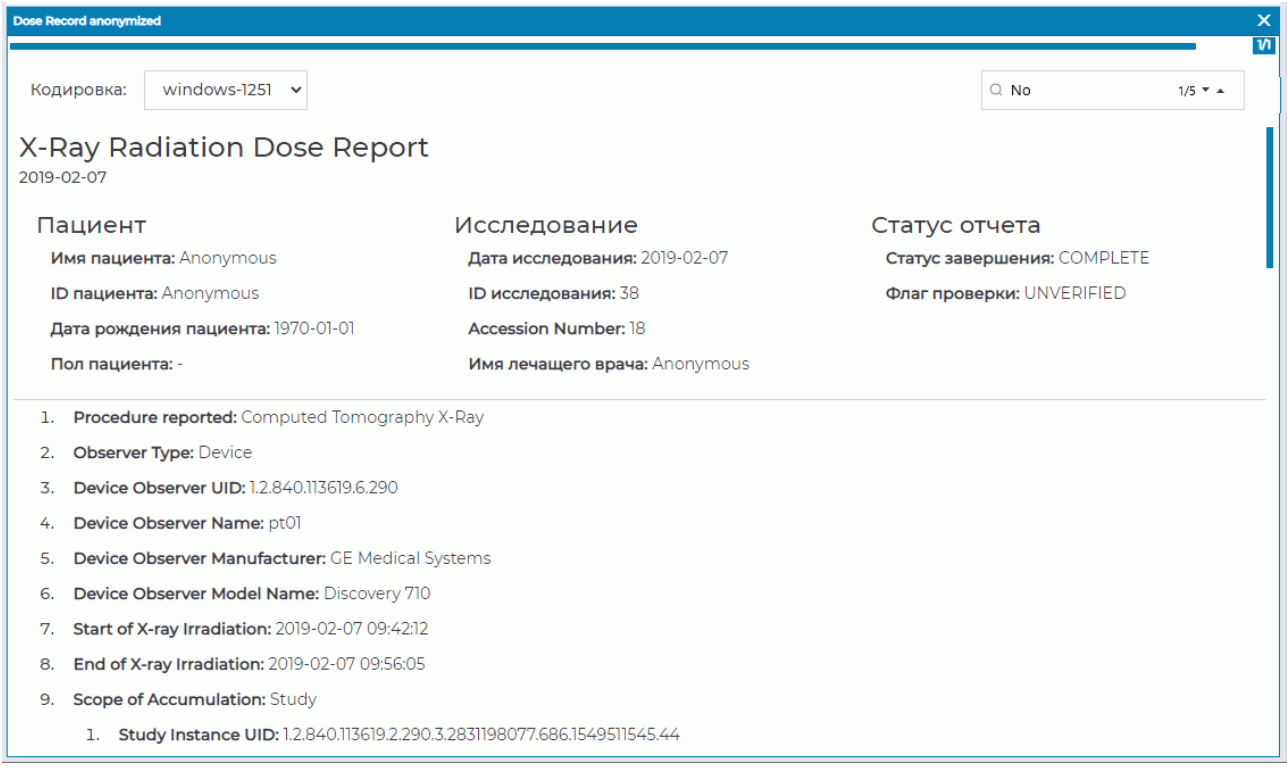

<span id="page-61-1"></span><span id="page-61-0"></span>*Рис. 4.10: Окно просмотра структурированных отчётов*

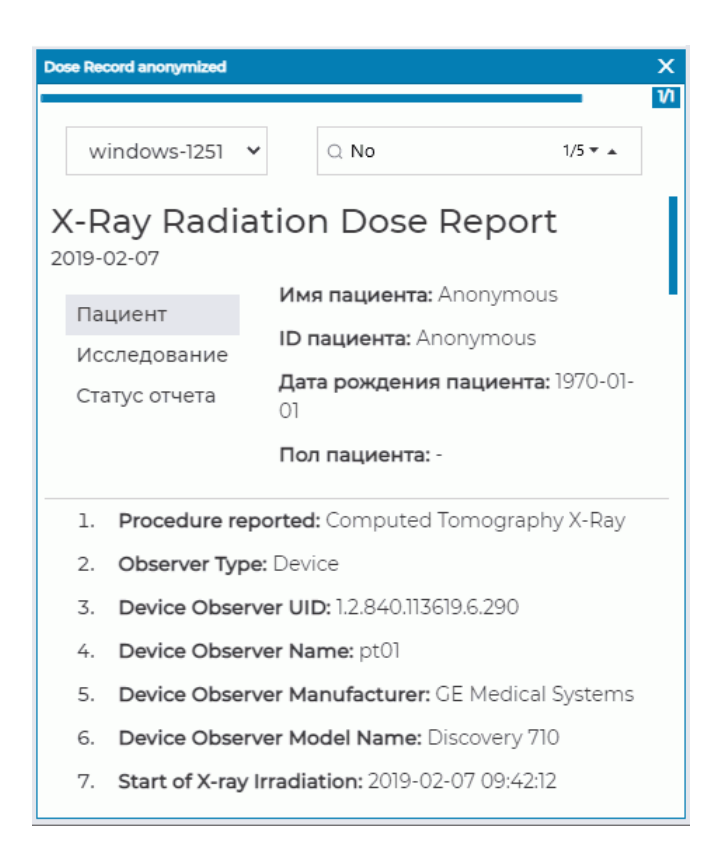

*Рис. 4.11: Уменьшенное окно просмотра структурированных отчётов*

В нижней части окна располагается структурированная информация. Чтобы скопировать текст из окна просмотра структурированных отчётов в текстовый редактор, выделите выбранный текст, вызовите контекстное меню браузера, щёлкнув правой кнопкой мыши по выделенному тексту и выберите пункт **«Копировать»**.

Чтобы закрыть окно просмотра структурированных отчётов, нажмите на кнопку  $\bigtimes$ в правом верхнем углу окна.

## **4.17.3 Поле «Поиск»**

Поиск выполняется по любым данным, содержащимся в элементе. Для поиска введите текст, который необходимо найти, в поле **«Поиск...»**. Элементы, которые хотя бы частично совпадают с вводимой последовательностью символов, подсвечиваются. В поле поиска отображается номер текущего совпадения и общее количество найденных совпадений. Чтобы перейти к следующему найденному элементу, нажмите на кнопку **«Следующий результат»**, чтобы перейти к предыдущему, — на кнопку **«Предыдущий результат»**.

При малом размере окна поиск осуществляется только по видимой информации по открытому столбцу в верхней части окна и структурированной информации в нижней.

## **4.17.4 Смена кодировки**

Структурированные отчёты отображаются в кодировке, заданной в DICOM-файле. При работе с битыми DICOM-файлами, в которых неверно указана кодировка, информация из отчёта будет недоступна. Если в DICOM-файле кодировка отсутствует, то по умолчанию задаётся кодировка **«cp-1251 (windows-1251)»**.

В интерфейсе Web DICOM-Просмотрщика реализована возможность принудительной смены кодировки.

В выпадающем списке **«Кодировка»** доступны следующие кодировки:

- **cp-1251 (windows-1251)**;
- **latin-1 (ISO-8859-1)**;
- **latin-2 (ISO-8859-2)**;
- **latin-3 (ISO-8859-3)**;
- **latin-4 (ISO-8859-4)**;
- **latin-5 (ISO-8859-9)**;
- **cyrillic (ISO-8859-5)**;
- **arabic (ISO-8859-6)**;
- **greek (ISO-8859-7)**;
- **hebrew (ISO-8859-8)**;
- **utf-8 (utf8)**.

Выберите из списка желаемую кодировку, щёлкнув по ней левой кнопкой мыши.

# **4.18 Экспорт изображений**

Изображения сохраняются в локальном хранилище в том же исследовании в новой

серии. Чтобы экспортировать изображение, нажмите на кнопку **«Экспорт»**.

# **Глава 5**

# **Объёмная реконструкция**

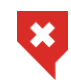

**Постановка диагноза в окне просмотра Объёмной реконструкции возможна только на основе серий с модальностями CT, MR, MG, XA**

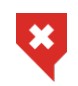

**Web DICOM-Просмотрщик поддерживает 16-битные изображения. Если исходные данные имеют большую разрядность, то часть информации будет потеряна**

## **5.1 Инструменты позиционирования модели**

Для активации/деактивации инструмента нажмите на кнопку левой, правой или средней кнопкой мыши. Для дальнейшей работы с инструментом используйте ту кнопку, которой был активирован инструмент. Подробнее об управлении инструментами см. в разделе 3.9.

Инструмент **«Перемещение»** позволяет перемещать модель мышью с нажатой кноп-

кой. Для активации/деактивации инструмента нажмите на кнопку  $\leftrightarrow$  на панели инстру[мент](#page-34-0)ов.

Инструмент **«Вращение»** позволяет вращать модель мышью с нажатой кнопкой. Для

активации/деактивации инструмента нажмите на кнопку  $\Box$  на панели инструментов.

Обратите внимание, что начальная точка перемещения мыши не влияет на вращение. Если курсор перемещается строго вертикально, то изображение вращается вокруг горизонтальной оси. Если курсор перемещается строго горизонтально, то изображение вращается вокруг вертикальной оси. То есть изображение следует за курсором. Если курсор перемещается по наклонной линии, то изображение наклоняется в эту же сторону.

Инструмент **«Масштабирование»** позволяет изменять масштаб модели мышью с на-

жатой кнопкой. Для активации/деактивации инструмента нажмите на кнопку на

панели инструментов. По умолчанию этот инструмент не активен. Перемещение курсора вверх приводит к увеличению масштаба, вниз — к уменьшению.

# **5.2 Инструмент «Воспроизвести»**

Просмотрщик позволяет автоматически вращать объёмную модель вокруг вертикальной оси относительно центра. Инструмент описан в разделе 4.2.

# **5.3 Инструменты вырезания**

На боковой панели инструментов располагаются инструменты редактирования объёма.

Для активации/деактивации инструмента нажмите на кнопку левой, правой или средней кнопкой мыши. Для дальнейшей работы с инструментом используйте ту кнопку, которой был активирован инструмент. Подробнее об управлении инструментами см. в разделе 3.9.

## **5.3.1 Инструмент «Полигональное вырезание»**

И[нстр](#page-34-0)умент позволяет построить многоугольник, на который проецируется выре-

заемая область. Инструмент активируется/деактивируется кнопкой  $\blacksquare\blacksquare\blacksquare$  на панели инструментов.

Для построения многоугольной области вырезания выполните следующие действия:

- 1. Активируйте инструмент **«Полигональное вырезание»**.
- 2. Щёлкая кнопкой мыши, установите вершины многоугольника, ограничивающего вырезаемую фигуру, кроме последней точки.
- 3. Поставьте последнюю точку двойным щелчком кнопки мыши.
- 4. Чтобы отменить незавершённое построение, нажмите клавишу **Esc** на клавиатуре.

Часть модели, которая проецируется на построенную область, вырезается.

Чтобы отменить действие, нажмите на кнопку «**Отменить»** , чтобы повторить

отменённое действие — на кнопку **«Повторить»** .

## **5.3.2 Инструмент «Инверсное полигональное вырезание»**

Инструмент аналогичен инструменту **«Полигональное вырезание»**, однако вырезается часть модели кроме той, которая проецируется на построенный многоугольник.

Инструмент активируется/деактивируется кнопкой (доступна в меню инструмен-

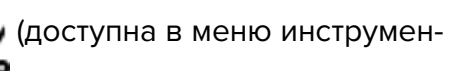

та **«Полигональное вырезание»**).

# **Глава 6**

# **Мультипланарная реконструкция (МПР)**

# **6.1 Просмотр изображений**

Открыть серию в режиме мультипланарной реконструкции можно двумя способами:

- выделив интересующую серию исследования на панели серий и нажав кнопку **«МПР-реконструкция»**;
- вызвав правой кнопкой мыши контекстное меню для миниатюры серии и выбрав пункт **«Открыть в МПР»**.

Вкладка мультипланарной реконструкции изображена на рис. 6.1.

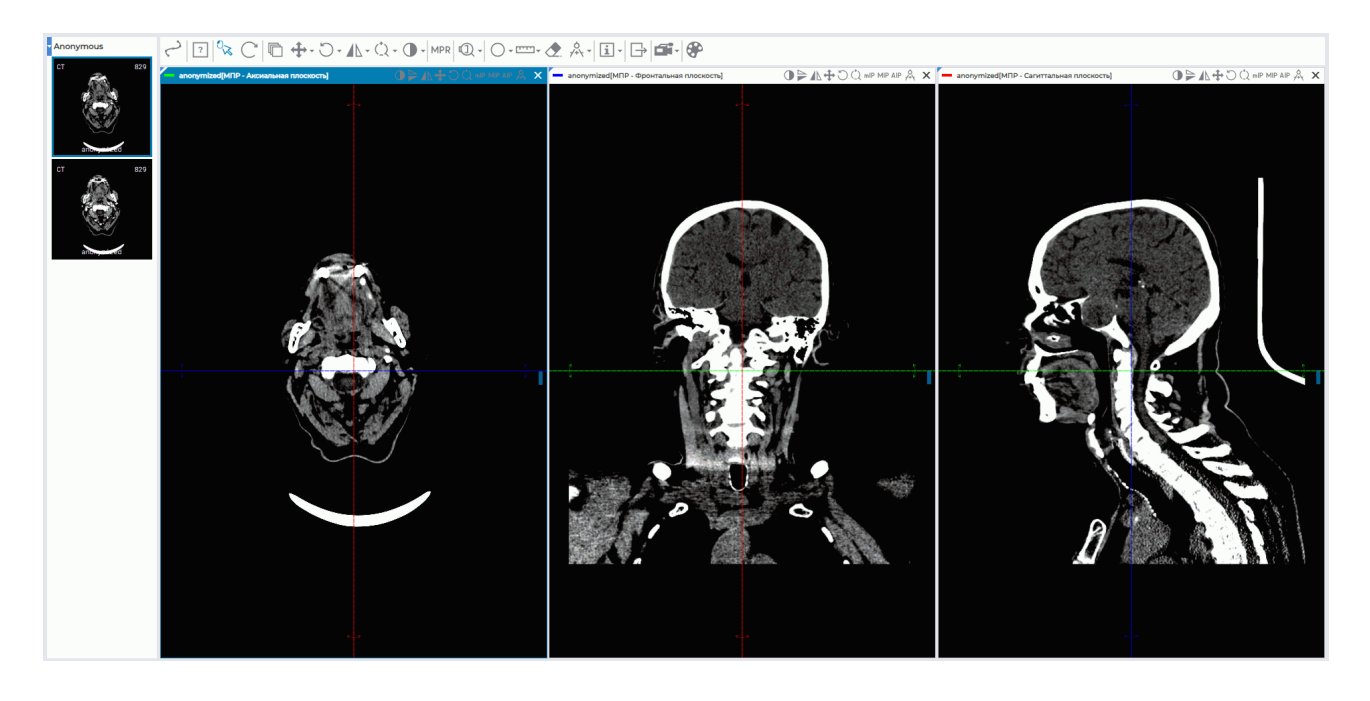

*Рис. 6.1: Вкладка «Мультипланарная реконструкция»*

Серия открывается в новой вкладке. На вкладке отображаются 3 окна просмотра изображений. В первом окне располагается аксиальная плоскость, во втором — фронтальная, в третьем — сагиттальная.

Просмотр изображений в каждом из трёх окон аналогичен просмотру плоских изображений. Чтобы перейти к соседнему изображению, вращайте колесо мыши или используйте полосу прокрутки в правой части окна.

Чтобы развернуть любое из окон секущих плоскостей вкладки **«Мультипланарная реконструкция»** на весь экран и восстановить его размер, дважды кликните левой кнопкой мыши по заголовку окна.

# **6.2 Режимы реконструкции. Толщина слоя**

## **6.2.1 Режимы реконструкции**

Режимы реконструкции переключаются кнопкой **«Режимы МПР» МРР** на пане-

ли инструментов. На кнопке отображается название соответствующего режима. Чтобы изменить режим реконструкции, нажмите на кнопку **«Режимы МПР»** и в открывшемся окне (рис. 6.2) установите переключатель на нужный режим.

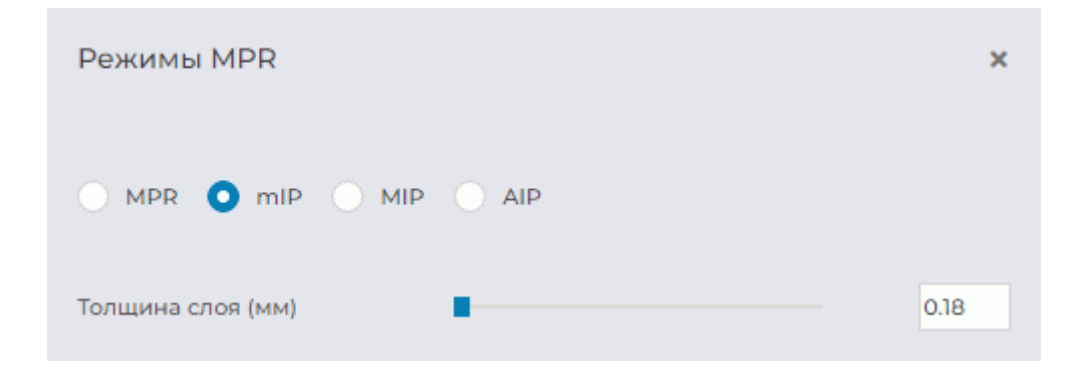

*Рис. 6.2: Окно выбора режима реконструкции*

Доступно 4 режима реконструкции:

- 1. Режим **«MPR»**. Для просмотра доступны срезы. Установлен по умолчанию.
- 2. Режим **«MIP»** . Вместо среза берётся слой определённой толщины. На каждую точку изображения проецируется точка с максимальной интенсивностью в слое. Задание толщины описано в следующем разделе.
- 3. Режим **«mIP»** . Аналогичен предыдущему, за исключением того, что на изображение проецируется точка с минимальной интенсивностью.
- 4. Режим **«AIP»**. Аналогичен предыдущему за исключением того, что интенсивность точки изображения равна среднему значению интенсивности точек, проецирующихся в данную точку изображения.

## **6.2.2 Толщина слоя**

В режимах реконструкции **«MIP»**, **«mIP»** и **«AIP»** толщина слоёв, отображаемых на все плоскости, настраивается в окне **«Режимы MPR»** (рис. 6.2). Нажав на кнопку **«Режимы МПР»**, введите значение с клавиатуры либо перемещайте ползунок для изменения значения. В окнах просмотра изображений границы слоя обозначены пунктирными линиями.

## **6.3 Работа с ортогональными плоскостями**

Чтобы переместить секущие плоскости в нужную точку, активируйте инструмент **«Кур-**

**сор»** на панели инструментов левой, правой или средней кнопкой мыши. Для

дальнейшей работы с инструментом используйте ту кнопку, которой был активирован инструмент. Подробнее об управлении инструментами см. в разделе 3.9. По умолчанию инструмент активирован левой кнопкой. Для перемещения плоскостей в нужную точку щёлкните кнопкой мыши в этой точке или перемещайте мышь с нажатой кнопкой.

Чтобы повернуть плоскость с сохранением ортогональности, вып[олн](#page-34-0)ите следующие действия:

- 1. Наведите курсор мыши на радиальную двунаправленную стрелку на линии плоскости (на рис. 6.3 показаны красными стрелками). Двунаправленная стрелка подсвечивается более ярким цветом.
- 2. Удерживая левую кнопку мыши, перемещайте курсор, чтобы добиться поворота на нужный угол. При этом изображения в других плоскостях будут изменяться.
- 3. Отпустите левую кнопку мыши. Плоскость зафиксирована в текущем положении.

Чтобы отменить поворот всех плоскостей, нажмите на кнопку **«Восстановить первоначальный вид»** (<sup>имет</sup>на панели инструментов. Обратите внимание, что одновре**менно сбрасываются все другие видовые изменения.**

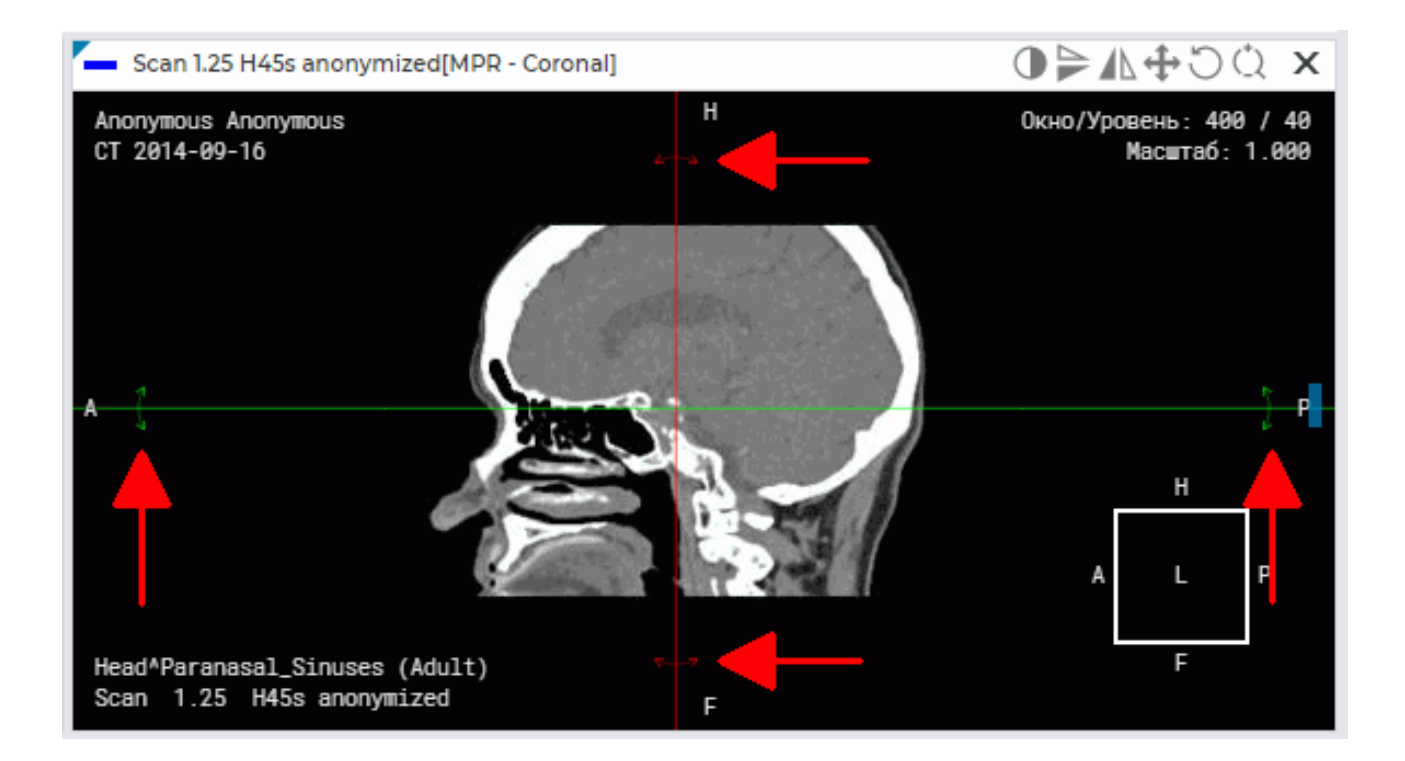

*Рис. 6.3: Поворот ортогональной плоскости*

# **6.4 Криволинейная реконструкция. Построение поверхности**

Криволинейная реконструкция представляет собой сечение тканей криволинейной поверхностью, конфигурация которой задаётся траекторией, проходящей через середину этой поверхности. Эту траекторию будем называть **кривой**.

Чтобы включить режим криволинейной реконструкции, нажмите на кнопку **«Режим**

**криволинейной реконструкции»** левой, правой или средней кнопкой мыши. Для

дальнейшей работы с инструментом используйте ту кнопку, которой активирован инструмент. Подробнее об управлении инструментами см. в разделе 3.9. При активации

инструмента курсор принимает вид . Для отключения инструмента снова нажмите

на кнопку **«Режим криволинейной реконструкции»** . При п[овто](#page-34-0)рной активации

инструмента доступно редактирование текущей кривой.

Для построения поверхности выполните следующие действия:

- 1. Выберите плоскость, в которой удобнее начать строить кривую.
- 2. Вращая колесо мыши, выберите срез, в котором должна находиться кривая.
- 3. Поставьте начальную точку на изображении, щёлкнув в этом месте кнопкой мыши, которой активирован инструмент.
- 4. При необходимости перейдите на другой слой, вращая колесо мыши.
- 5. Перемещая мышь, выберите место, где должна быть следующая точка кривой. Поставьте точку, щёлкнув кнопкой мыши, которой активирован инструмент. Между точками строится кривая красного цвета толщиной в 1 пиксель.
- 6. Повторяйте шаг 4, 5, пока не будет поставлена предпоследняя точка. В процессе построения в окне **«МПР - Поверхность по кривой»** отображается текущее сечение поверхностью (рис. 6.4).
- 7. Поставьте завершающую точку, дважды щёлкнув кнопкой мыши.
- 8. При необходимости ско[рре](#page-70-0)ктируйте кривую. Корректировка описана в разделе 6.4.1.

Чтобы отменить построение недостроенной кривой, нажмите на клавишу **Esc** на клавиатуре.

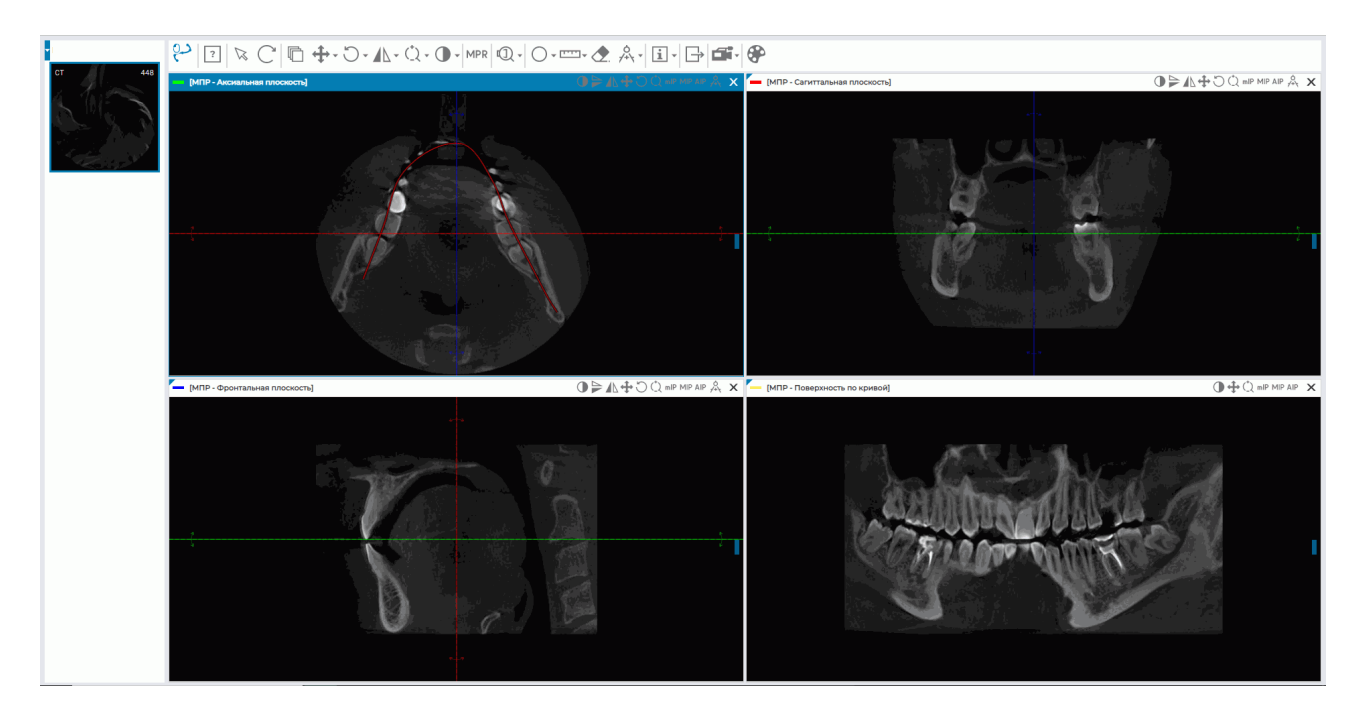

*Рис. 6.4: Реконструкция по кривой*

В левом нижнем углу окна в поле **«Угол поворота кривой»** отображается текущее значение угла поворота сечения поверхности в градусах.

Вращение сечения поверхностью в окне **«МПР - Поверхность по кривой»** осуществляется двумя способами:

- <span id="page-70-0"></span>• вращением колеса мыши. От себя — поворот сечения на положительный угол относительно начального положения, на себя — на отрицательный угол. 1 щелчок колеса изменяет угол поворота сечения на 1 градус;
- с использованием полосы прокрутки в правой части окна. Перемещайте ползунок полосы прокрутки для поворота сечения. Вверх для поворота на положительный угол относительно начального положения, вниз — на отрицательный.

Вращение сечения поверхностью осуществляется в диапазоне от -180 до +180 градусов. Циклическое вращение сечения доступно при активации инструмента **«Воспроизвести»** с активной командой **«Повтор»**. Подробнее см. в разделе 4.2.

Чтобы выйти из режима криволинейной реконструкции, закройте окно **«МПР - Поверхность по кривой»** или одно из окон секущих плоскостей.

## **6.4.1 Действия с кривой**

Действия с кривой выполняются, если активны инструменты рисования, измерения или инструмент **«Режим криволинейной реконструкции»**.

Допускается выполнять следующие действия:

- перемещение точки. Подведите курсор мыши к точке. При наведении курсора точка подсвечивается. Удерживая кнопку мыши, которой активирован инструмент рисования, измерения или инструмент **«Режим криволинейной реконструкции»**, переместите точку;
- удаление кривой. Для этого наведите курсор мыши на кривую или на точку на кривой. Щёлкните правой кнопкой мыши и выберите пункт **«Удалить»**.

# **6.5 Измерения**

Измерения в окнах проекций секущих плоскостей производятся аналогично измерениям на вкладке просмотра плоских изображений (раздел 4.7).

В окне **«МПР - Поверхность по кривой»** невозможно применение следующих инструментов:

- **«Режим криволинейной реконструкции»**;
- **«Переоткрыть серию»**;
- **«Вращение»**;
- **«Отразить по горизонтали/вертикали»**;
- **«Лупа»**;
- инструменты измерения (**«Линейка для измерения расстояний»**, **«Ломаная для измерения расстояний»**, **«Измерение угла»**, **«Угол Кобба»**);
- **«Синхронизация по точке»**;
- **«Экспорт»**;
- **«Показать теги»**;
- **«Калибровка»**.

Для инструментов **«ROI эллипс»**. **«ROI прямоугольник»** и **«ROI полигон»** в окне **«МПР - Поверхность по кривой»** не отображаются значения площади и периметра.
## **6.6 Аннотации**

Работа с аннотациями описана в разделе 4.8.

## **6.7 Калибровка**

Калибровка размеров изображений в режиме мультипланарной реконструкции аналогична калибровке размеров в режиме просмотра плоских изображений за исключением того, что калибровка применяется только ко всем снимкам серии. Калибровка размеров изображений описана в разделе 4.11.

# **Глава 7**

# **Просмотр ЭКГ**

### **7.1 Просмотр графиков**

Если графики не умещаются на экране, то перемещайте их:

- по горизонтали мышью с нажатой левой кнопкой;
- по вертикали, вращая колесо мыши.

### **7.2 Панель инструментов**

Панель инструментов располагается в верхней части вкладки (рис. 7.1).

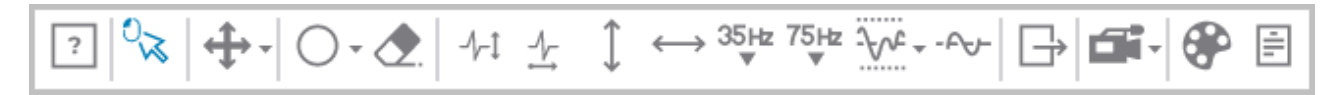

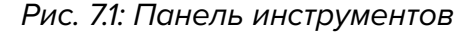

#### **7.2.1 Скорость ЭКГ**

Доступно 2 значения скорости — 25 и 50 мм/с. По умолчанию установлена скорость 50 мм/с. Чтобы изменить скорость на 25 мм/с, нажмите на кнопку **«Горизонтальное мас-**

$$
\begin{array}{cc}\n\text{mra6}\n\text{mpo}\n\text{B} & \text{R} \\
\text{mra6}\n\text{mpo}\n\end{array}
$$

#### **7.2.2 Масштаб**

Доступно 2 значения масштаба — 10 и 20 мм/мВ. По умолчанию установлен масштаб 10 мм/мВ. Чтобы изменить скорость на 20 мм/мВ, нажмите на кнопку **«Вертикальное**

масштабирование ЭКГ» 
$$
\sqrt{}
$$

#### **7.2.3 Интервал длины**

Для выделения интервала длины выполните следующие действия:

1. Активируйте инструмент **«Измерение временных интервалов»**  $\leftarrow$  **Н**а панели

инструментов левой, правой или средней кнопкой мыши. Для дальнейшей работы с инструментом используйте ту кнопку, которой был активирован инструмент. Подробнее об управлении инструментами см. в разделе 3.9.

- 2. Перемещая мышь по графику, найдите точку, с которой необходимо начать отсчет (не имеет значения, с какой стороны располагается точк[а —](#page-34-0) справа или слева).
- 3. Щёлкните кнопкой мыши, чтобы зафиксировать эту точку.
- 4. Перемещая мышь по графику, найдите вторую точку. На фоне интервала отображается значение длины интервала.
- 5. Щёлкните кнопкой мыши, чтобы зафиксировать эту точку.

Для перемещения построенного интервала наведите на него курсор и, нажав на кнопку мыши, переместите интервал мышью.

Одновременно допускается строить только один интервал.

Чтобы скрыть интервал, деактивируйте инструмент **«Измерение временных интервалов»**.

#### **7.2.4 Интервал значения**

Для выделения интервала значения выполните следующие действия:

1. Активируйте инструмент «Измерение уровня напряжения» | на панели ин-

струментов левой, правой или средней кнопкой мыши. Для дальнейшей работы с инструментом используйте ту кнопку, которой был активирован инструмент. Подробнее об управлении инструментами см. в разделе 3.9.

- 2. Перемещая мышь по графику, найдите точку, с которой необходимо начать отсчёт (не имеет значения, с какой стороны располагается т[очка](#page-34-0) — сверху или снизу).
- 3. Щёлкните кнопкой мыши, чтобы зафиксировать эту точку.
- 4. Перемещая мышь по графику, найдите вторую точку. На фоне интервала отображается значение, укладывающееся в интервал.
- 5. Щёлкните кнопкой мыши, чтобы зафиксировать эту точку.

Для перемещения построенного интервала наведите на него курсор и, нажав на кнопку мыши, переместите интервал мышью.

Одновременно допускается строить только один интервал.

Чтобы скрыть интервал, деактивируйте инструмент **«Измерение уровня напряжения»**.

#### **7.2.5 Настройка координатной плоскости**

Чтобы изменить цветовую схему, нажмите на кнопку **«Цветовые таблицы»**

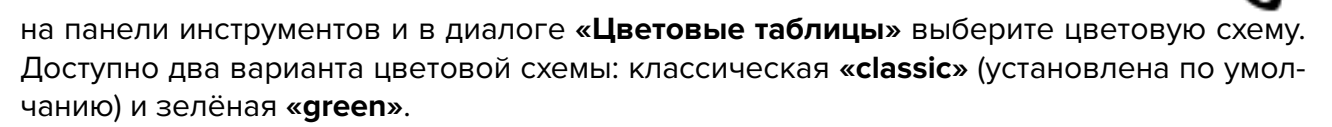

## **7.3 Частотные фильтры**

Если ЭКГ записана с помехами и искажениями, то для выделения полезного сигнала и исправления графиков используйте фильтры.

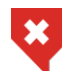

**При использовании фильтров графики изменяются. Необходимо использовать исходные данные для постановки диагноза**

Фильтры нижних частот отсекают частоты больше 35 Гц (кнопка **«Фильтр ниж-**

**них частот 35 Гц»**) или 75 Гц (кнопка **«Фильтр нижних частот 75 Гц»**). Чтобы

включить/выключить фильтр, нажмите на нужную кнопку. Одновременно может быть применён только один фильтр нижних частот.

Чтобы удалить шум, созданный колебаниями тока в сети питания ЭКГ-аппарата, используйте узкополосный заграждающий фильтр. Чтобы включить/выключить фильтр,

нажмите на кнопку **«Узкополосный заграждающий фильтр 50 Гц»**. Инструмент

имеет предустановленное значение 50 Гц. Чтобы установить нужное значение фильтра, нажмите на стрелку в правой части кнопки **«Узкополосный заграждающий фильтр 50 Гц»** и выберите пункт меню **«Произвольная частота»**. В открывшемся окне **«Параметры отображения»** введите значение частоты тока в вашей сети питания ЭКГаппарата. Чтобы применить настройки, нажмите **«Да»**, чтобы отменить изменения, нажмите **«Отмена»**.

Чтобы устранить блуждания базовой линии графика, используйте фильтр верхних

частот 1 Гц. Чтобы включить/выключить фильтр, нажмите на кнопку **- Руд-«Фильтр верхних частот»**.

# **7.4 Экспорт серий**

При экспорте серия сохраняется в том виде, который она имеет после применения частотных фильтров. Серия сохраняется в локальном хранилище в том же исследова-

нии. Чтобы экспортировать серию, нажмите на кнопку **«Экспорт»**.

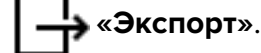

# **Глава 8**

# **Лицензирование**

#### **8.1 Персональное пользовательское лицензирование**

Именная пользовательская лицензия вносится в карточку учётной записи пользователя на странице **«Настройки пользователей»** (см. в разделе 2.4).

Лицензионный ключ, активированный для определённого пользователя, создает одно именное подключение для постоянного доступа к системе. Пользователь с именной лицензией всегда имеет доступ к системе.

#### **8.2 Конкурентное лицензирование**

Конкурентное лицензирование — это лицензирование, ограничивающее максимальное количество пользователей, одновременно работающих в системе.

Сервер Web DICOM-Просмотрщика автоматически выдаёт пользователю незанятое подключение в момент входа. Выдача подключения производится из общего пула. Общий пул представляет из себя список незанятых конкурентных подключений. Подключение активно в течение рабочей сессии.

**Внимание! В случае недостаточного количества конкурентных подключений пользователь получает возможность работы в системе только после выхода других пользователей и появления незанятого подключения.**

Благодарим Вас за выбор нашего продукта! Специалисты ООО «ИНОБИТЕК» ежедневно работают над тем, чтобы сделать его лучше. Мы будем признательны Вам за любые отзывы, пожелания, предложения, направленные на расширение функциональности, повышение удобства пользования и качества визуализации.

#### **Желаем Вам успешной работы!**